# *R4C3810 Getting Ready Rev. C*

A5 size Front.fm<br>11/12/99 Pass 0 11/12/99

**EPSON®** 

*Laserskrivare* EPL-5700L

Alla rättigheter förbehållna. Ingen del av detta dokument får reproduceras, lagras i ett återsökningssystem, eller på något sätt eller i någon form överföras mekaniskt, genom fotokopiering, inspelning eller med annan metod utan skriftligt tillstånd på förhand av SEIKO EPSON CORPORATION.

Patentansvar påtages ej med avseende på informationen häri. Ej heller påtages ansvarsskyldighet med avseende på skador som uppstår till följd av användning av informationen häri.

Varken SEIKO EPSON CORPORATION eller dess dotterbolag påtar sig något som helst ansvar gentemot köparen av denna produkt eller gentemot tredje man för skador, förluster, kostnader eller utgifter som köparen eller tredje man ådragit sig till följd av olyckshändelser, felaktig användning eller missbruk av denna produkt, eller till följd av ej auktoriserade modifieringar, reparationer eller ändringar av denna produkt, eller (med undantag av USA) till följd av underlåtenhet att strikt följa instruktionerna från SEIKO EPSON CORPORATION för användning och underhåll.

SEIKO EPSON CORPORATION avsäger sig allt skadeståndsansvar för skador eller problem som kan uppstå till följd av användning av tillbehör eller förbrukningsartiklar som inte är Epson originalprodukter eller av SEIKO EPSON CORPORATION godkända produkter.

*Allmänt: Andra produktnamn i detta dokument är endast för identifiering och de kan vara varumärken som tillhör respektive förtag. EPSON frånsäger sig alla rättigheter till dessa varumärken.*

Copyright © 1999 by SEIKO EPSON CORPORATION, Nagano, Japan

ဟ  $\blacktriangleright$  $\bf \Phi$ n**S**  $\blacktriangleright$  $\mathbf O$   $\mathbf{I}$ .

# *R4C3810 Getting Ready Rev. C*

A5 size Front.fm<br>11/12/99 Pass 0 11/12/99

Proof Sign-off: ABE K.Tsuno M.Takata\_\_\_\_\_\_\_ M.Takata \_\_\_\_\_\_\_ ABE J.Holmes

# Överensstämmelseförklaring

**Enligt ISO/IEC Riktlinje 22 och EN 45014**

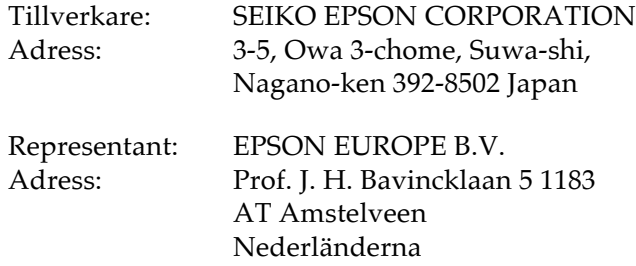

Förklarar att produkten:

Produktnamn: Laser Printer Modell:

Överensstämmer med följande direktiv och normer:

Direktiv 89/336/EEG: EN 55022 Klass B EN 50082-1 IEC 801-2 IEC 801-3 IEC 801-4

Direktiv 73/23/EEG: EN 60950

Oktober 1999

H. Horiuchi VD, EPSON EUROPE B.V.

*ii* 

*R4C3810 Reference Guide Rev. C*

11/12/99

A5 size COVER.FM<br>11/12/99 Pass 0

Proof Sign-off: ABE K.Tsuno M.Takata\_\_\_\_\_\_\_ M.Takata \_\_\_\_\_\_\_ ABE J.Holmes

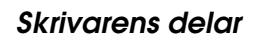

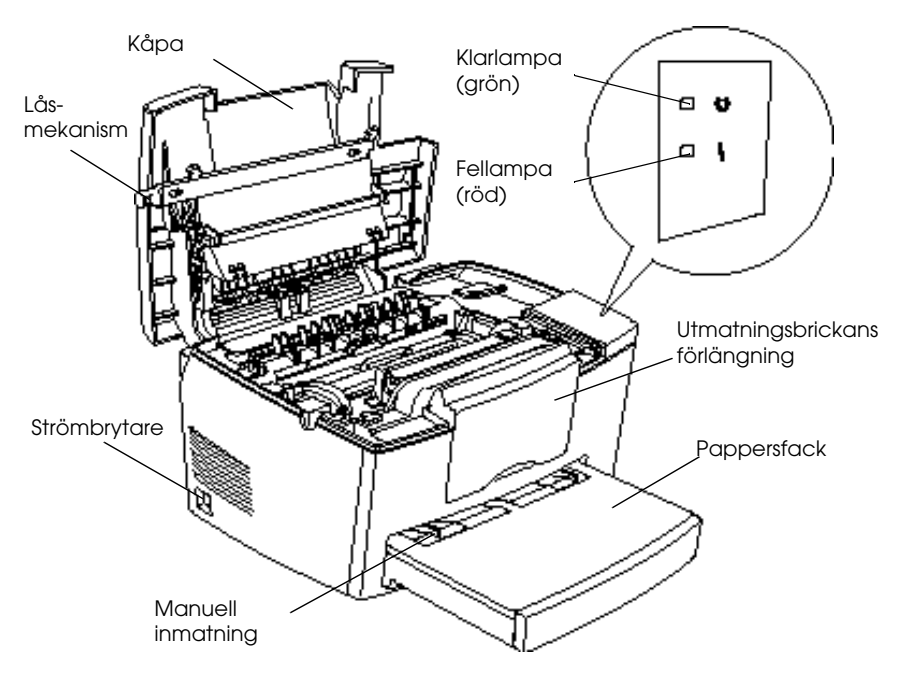

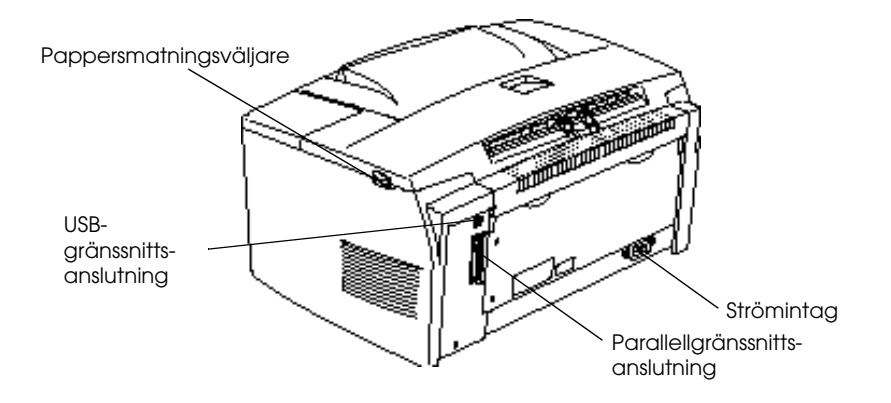

L

# L *R4C3810 Reference Guide Rev. C*

11/12/99

A5 size COVER.FM<br>11/12/99 Pass 0

Proof Sign-off: ABE K.Tsuno M.Takata\_\_\_\_\_\_\_ M.Takata \_\_\_\_\_\_\_ ABE J.Holmes

# *R4C3810 Getting Ready Rev. C*

11/12/99

A5 size CoverTOC.fm<br>11/12/99 Pass 0

# *Innehåll*

### *1 Förberedelser*

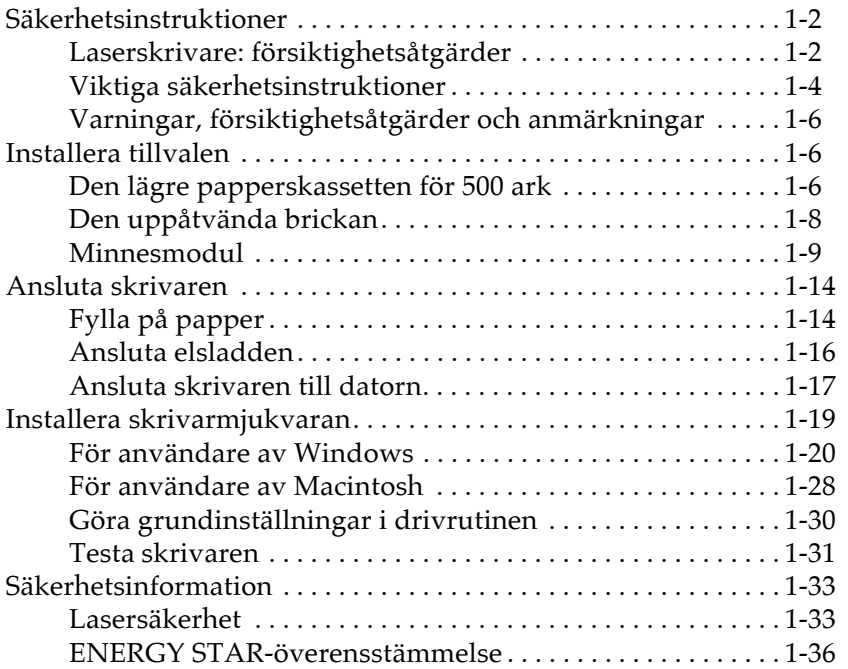

### *2 Verktyget EPSON Status Monitor 3*

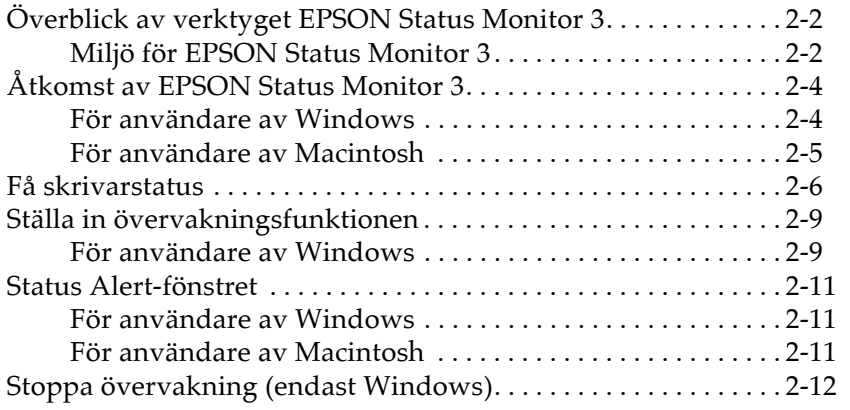

11/12/99

A5 size CoverTOC.fm<br>11/12/99 Pass 0

Proof Sign-off: ABE K.Tsuno M.Takata\_\_\_\_\_\_\_ M.Takata \_\_\_\_\_\_\_ ABE J.Holmes

### *3 Felsökning*

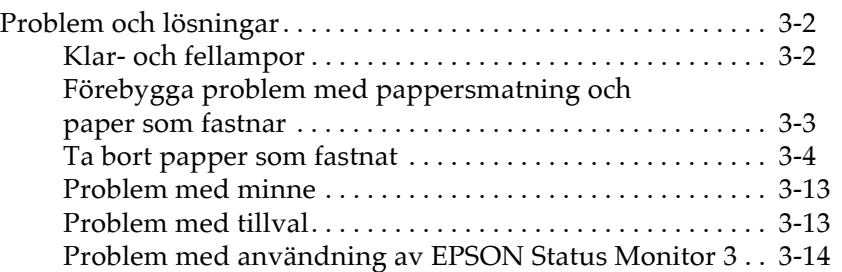

### *4 Underhåll och transport*

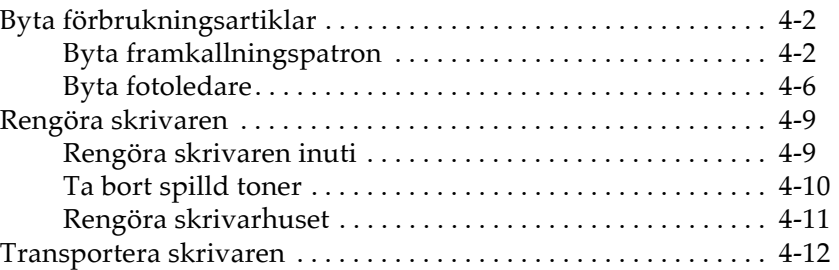

#### *A Tekniska specifikationer*

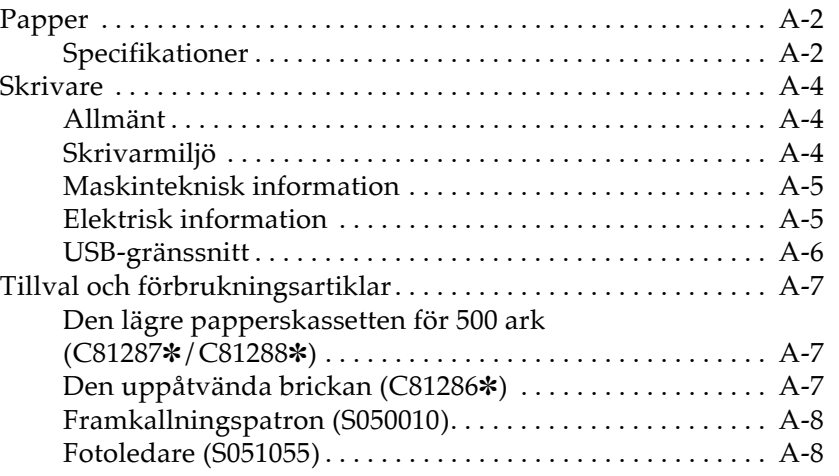

# *R4C3810 Getting Ready Rev. C* A5 size Find.fm<br>11/12/99 Pass 0

11/12/99

# *Kapitel 1 Förberedelser*

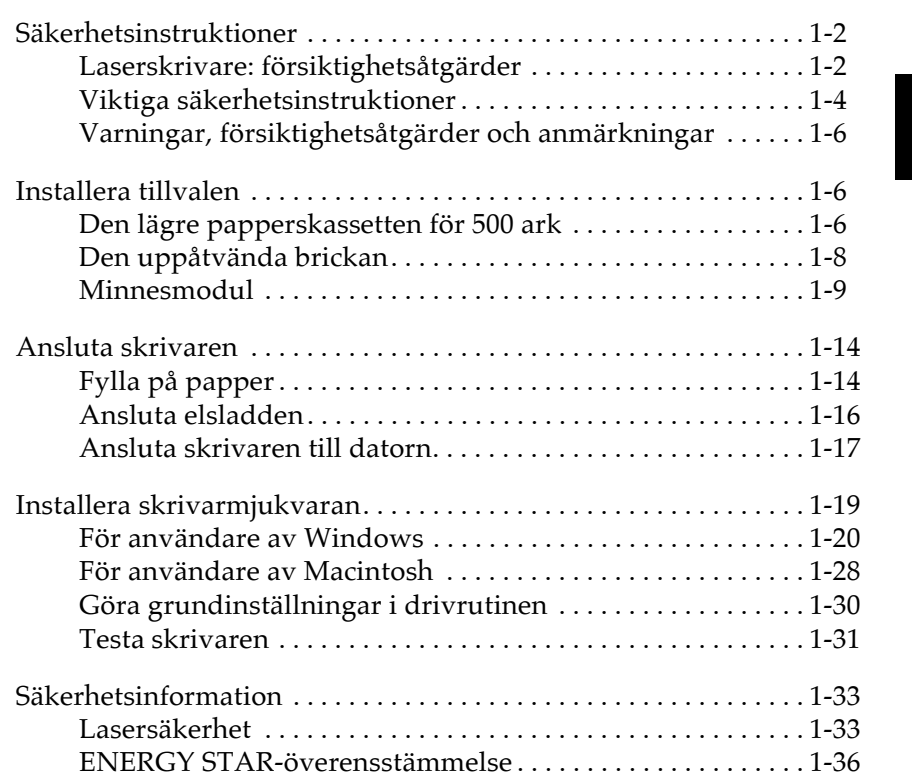

# 1

# *Säkerhetsinstruktioner*

# *Laserskrivare: försiktighetsåtgärder*

Den här skrivaren använder laserteknik. Följande försiktighetsåtgärder gäller varje gång du öppnar kåpan. Även om du vet hur andra skrivare fungerar måste du följa dessa säkerhetsinstruktioner noga för säker och problemfri användning.

# w *Varning:*

*Var noga med att inte vidröra brännaren - den är markerad med CAUTION Hot Surface Avoid Contact (VARNING Varm yta - undvik kontakt). Om skrivaren just har använts kan brännaren vara mycket varm.*

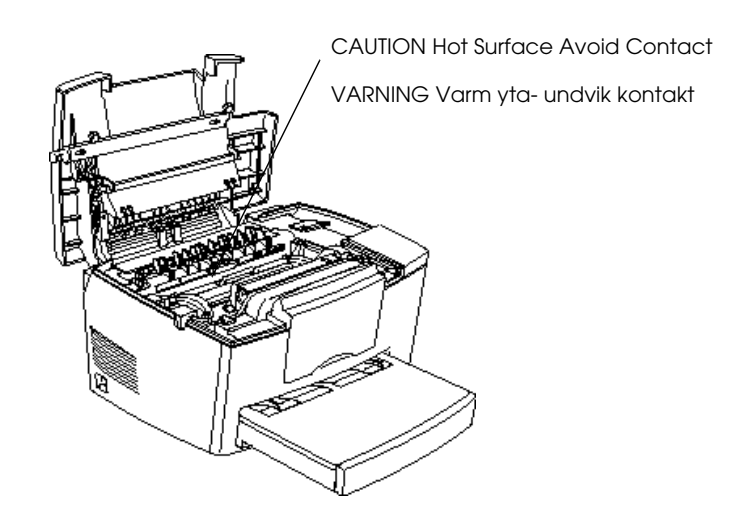

- ❏ Undvik att vidröra delarna inuti skrivaren såvida inte denna handledningen instruerar dig till det.
- ❏ Tvinga aldrig skrivarkomponenterna på plats. Skrivaren är utformad för tålighet, men om den hanteras hårdhänt kan den ändå skadas.

 $\mathbf{L}$ 

# *R4C3810 Getting Ready Rev. C*

A5 size Find.fm<br>11/12/99 Pass 0 11/12/99

❏ Vidrör aldrig framkallningsvalsen under locket när framkallningspatronen tas ur eftersom utskriftskvaliteten kommer att försämras.

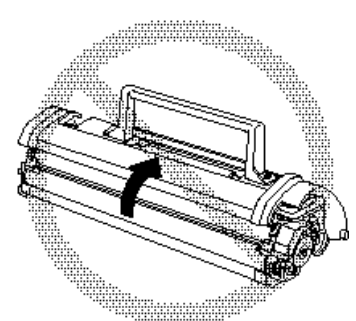

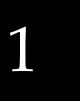

- ❏ Vänd inte upp-och-ner på patronen, ställ den inte heller på kant.
- ❏ Vid hantering av patronen ska den alltid placeras på en ren och jämn yta.
- ❏ Försök inte modifiera eller ta isär patronen. Den kan inte fyllas på igen.
- ❏ Försök att inte komma i kontakt med tonern och förhindra att den kommer i kontakt med ögonen.
- ❏ Efter att en patron har flyttats från sval till varm miljö ska du inte använda den på minst en timme.
- ❏ Undvik att utsätta fotoledaren för ljus när den tas bort eller sätts dit. Den gröna cylindern som kan ses genom öppningarna i ledaren är en ljuskänslig trumma. Om fotoledaren ska vara ur skrivaren en längre tid ska den täckas över med ett mörkt tygstycke för att förhindra att enheten utsätts för ljus och eventuellt tar skada. Om trumman utsätts för ljus kan den skadas och orsaka mörka eller ljusa områden på den utskrivna sidan. Det kan också minska trummans livslängd.

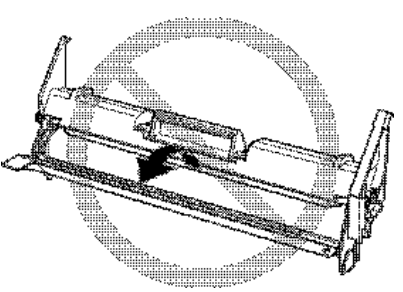

*Förberedelser 1-3*

11/12/99 Pass 0

A5 size Find.fm

Proof Sign-off: ABE K.Tsuno M.Takata\_\_\_\_\_\_\_ M.Takata \_\_\_\_\_\_\_ ABE J.Holmes

❏ Var noga med att inte rispa trummans yta. Placera alltid fotoledaren på en ren, jämn yta när du tar den ur skrivaren. Undvik också att vidröra trumman eftersom hudens naturliga oljor kan orsaka permanent skada på trummans yta och påverka utskriftskvaliteten.

❏ För bästa utskriftskvalitet ska fotoledaren förvaras utom direkt solljus, damm, salt luft och frätande gaser (t.ex. ammoniak). Undvik även platser som utsätts för snabba temperatur- och luftfuktighetsväxlingar. Var också noga med att förvara skrivarens förbrukningsartiklar utom räckhåll för barn.

# *Viktiga säkerhetsinstruktioner*

Läs alla dessa instruktioner innan du använder skrivaren.

- ❏ Iaktta alla varningar och instruktioner på skrivaren.
- ❏ Dra ur väggkontakten innan du rengör skrivaren. Rengör med fuktig trasa och använd inte flytande rengöringsmedel eller i sprayform.
- ❏ Använd inte skrivaren nära vatten.
- ❏ Ställ inte skrivaren på en ostabil vagn, ett ostabilt stativ eller bord.
- ❏ Springorna och öppningarna på skrivarens sidor och dess botten finns där för ventilation. Täpp inte till dessa då detta förhindrar ordentlig ventilation. Placera inte skrivaren på en säng, soffa eller annat mjukt underlag, inte heller i ett litet instängt område, då detta också begränsar ventilationen.
- ❏ Anslut skrivaren till rätt slags strömkälla. Detta anges på en dekal på skrivaren. Om du är osäker på strömtillförseln där du befinner dig ska du kontakta energiföretaget eller rådfråga återförsäljaren.
- ❏ Om det inte går att föra in kontakten i vägguttaget ska du kontakta en elektriker.
- ❏ Placera inte skrivaren där folk kommer att trampa på sladden.

# *R4C3810 Getting Ready Rev. C*

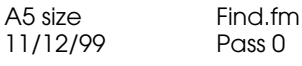

 $P$ ass  $\Omega$ 

❏ Om du använder en förlängningssladd till skrivaren ska du se till att det sammanlagda amperetalet för de apparater som är anslutna till förlängningssladden inte överstiger sladdens maximala amperetal. Kontrollera också att det totala amperetalet för de apparater som är anslutna till vägguttaget inte överstiger vägguttagets amperetal.

❏ Stick aldrig in föremål av något slag i skrivarhusets öppningar då dessa kan komma i kontakt med högspänning eller kortsluta komponenter och orsaka eldsvåda eller elstötar.

# 1

- ❏ Spill aldrig vätska av något slag på skrivaren.
- ❏ Utför aldrig service på skrivaren själv förutom sådan service som specifikt beskrivs i den här handledningen. Om du öppnar kåpor med texten "Do Not Remove" (Får ej tas bort) kan du utsättas för högspänning och andra risker. Överlåt all service på dessa delar till behörig servicepersonal.
- ❏ Dra ur kontakten och överlåt servicearbetet till behörig servicepersonal under följande förhållanden:
	- A. Om elsladden eller stickkontakten är skadad eller sliten.
	- B. Om vätska kommit in i skrivaren.
	- C. Om skrivaren kommit i kontakt med regn eller vatten.
	- D. Om skrivaren inte fungerar normalt fastän bruksanvisningen följts.
	- E. Om skrivaren har tappats eller om skrivarhuset har skadats.
	- F. Om skrivaren uppvisar tydligt ändrad funktionskapacitet som påvisar servicebehov.

### *OBS!*

*Utför endast de reglagejusteringar som beskrivs i bruksanvisningen då felaktiga justeringar av andra reglage kan orsaka skada och leda till reparationsbehov av behörig servicepersonal.*

11/12/99 Pass 0

Proof Sign-off: ABE K.Tsuno M.Takata\_\_\_\_\_\_\_ M.Takata \_\_\_\_\_\_\_ ABE J.Holmes

# *Varningar, försiktighetsåtgärder och anmärkningar*

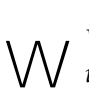

*Varningar med denna symbol måste noga iakttagas för att undvika kroppsskada.*

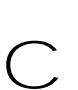

 *Varningar med denna symbol måste iakttagas för att undvika skador på utrustningen.*

*OBS! innehåller viktig information samt tips som är till nytta för användningen av skrivaren.*

# *Installera tillvalen*

# *Den lägre papperskassetten för 500 ark*

Den valfria lägre papperskassetten för 500 ark ger dig en andra papperskälla utöver det normala pappersfacket. I det här avsnittet beskrivs hur du installerar kassettenheten samt fyller på papper.

# *R4C3810 Getting Ready Rev. C*

A5 size Find.fm<br>11/12/99 Pass 0 11/12/99

### *Installation*

1. Försäkra dig om att skrivaren och kassetten är vända åt samma håll. Lyft upp skrivaren och rikta piggarna på kassetten mot hålen på skrivarens undersida. Placera sedan skrivaren så att den vilar säkert på kassetten.

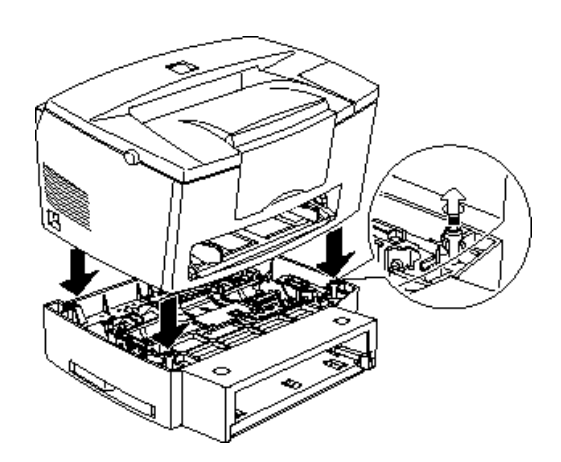

1

- 2. Anslut alla gränssnittskablar du tagit bort.
- 3. Kontrollera att skrivaren är avstängd, sätt sedan i enhetens elsladd i skrivaren. Kontrollera att sladden är ordentligt fastsatt.
- 4. Slå på skrivaren.

Efter det att du installerat drivrutinen för skrivaren kan du kontrollera att den lägre papperskassetten monterats ordentligt. Macintosh-användare kan kontrollera installationen i verktyget EPSON Status Monitor 3 och Windows-användare kan kontrollera installationen i fönstret Printer Driver genom att välja fliken Optional Settings. Om kassetten är ordentligt monterad anges den som en papperskälla (Paper Source). Om den inte finns i listan med papperskällor kan du försöka att installera den igen. Mer information om installation av mjukvaran finns i "Installera skrivarmjukvaran" på sidan 1-19.

A5 size Find.fm 11/12/99 Pass 0

Proof Sign-off: ABE K.Tsuno M.Takata\_\_\_\_\_\_\_ M.Takata \_\_\_\_\_\_\_ ABE J.Holmes

#### *OBS!*

*Detaljerade instruktioner om installationen och borttagandet av den lägre papperskassetten för 500 ark ges i referenshandboken.*

Se till att du väljer papperskällan i applikationen. Se mjukvarudokumentationen för mer information eftersom valmetoden varierar från en applikation till en annan.

#### *Den uppåtvända brickan*

Skrivaren skriver normalt ut pappret ovanpå skrivaren med utskriftssidan nedåt. Om du vill ha en uppåtvänd utskrift kan du montera den uppåtvända brickan (C81286✽) (tillval). Denna bricka gör att du direkt kan se hur utskriften blir och den rekommenderas för utskrift av etiketter och overheadfilm vars media behöver matas rakt igenom.

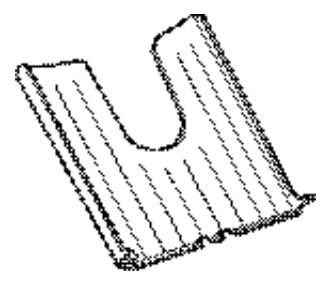

# *R4C3810 Getting Ready Rev. C*

A5 size Find.fm<br>11/12/99 Pass 0 11/12/99

# *Installation*

- 1. Stäng av skrivaren.
- 2. Montera den uppåtvända brickan genom att föra in piggarna i respektive hål, en sida i taget. Tvinga inte in båda sidor samtidigt.

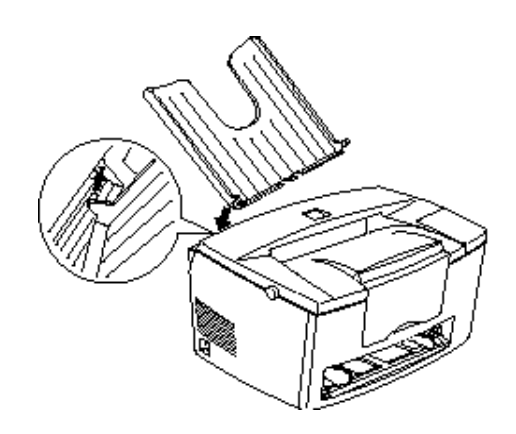

# 1

# *Minnesmodul*

Genom att installera en s.k. Single In-line Memory Module (SIMM) kan skrivarens minne utökas upp till 13 MB (skrivarstandard 2 MB + valfri 4, 8, 16 eller 32 MB). Du kan behöva ytterligare minne om det är svårt att skriva ut komplicerade eller grafikintensiva sidor.

#### *OBS!*

*Maximalt minne är 13 MB. Även om en 16* eller *32 MB SIMM installerats kan endast 13 MB användas.*

Diverse försäljare tillhandahåller SIMMs. Försäkra dig om att den SIMM du köper uppfyller följande krav:

- ❏ 72-stifts, EDO-typ
- ❏ Kapacitet på 4, 8, 16 eller 32 MB
- ❏ Accesshastighet på 60 ns eller mindre

11/12/99

 $\mathbf{I}$ .

A5 size Find.fm<br>11/12/99 Pass 0

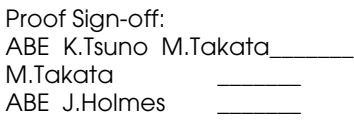

❏ Dimensioner inom 108 mm × 26 mm, med en tjocklek på 10 mm.

#### *OBS!*

*Maximalt minne är 13 MB. Även om en 16* eller *32 MB SIMM installerats kan endast 13 MB användas.* 

### *Installation*

w *Varning: Installera SIMM endast när skrivaren är frånslagen för att undvika att få en elektrisk stöt.*

- 1. Slå av skrivaren.
- 2. Öppna kåpan genom att trycka på låsmekanismen på skrivarens vänstra sida.
- 3. Ta av skrivarens sidopanel genom att lyfta klämman och föra sidopanelen bakåt. Lyft sedan bort sidopanelen från skrivaren.

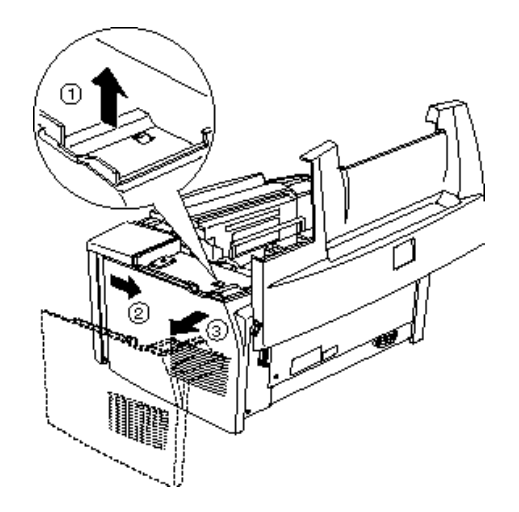

# *R4C3810 Getting Ready Rev. C* A5 size Find.fm<br>11/12/99 Pass 0

11/12/99

4. Lossa skruvarna som håller skyddsplattan, tag sedan av den.

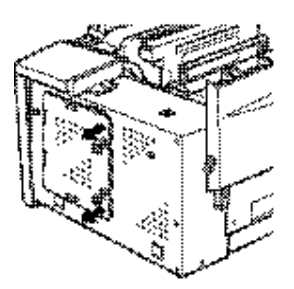

# 1

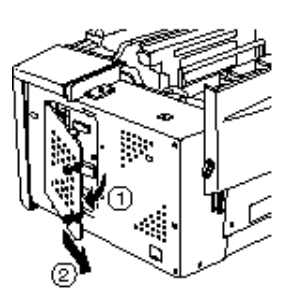

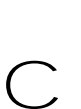

### *Varning:*

 *Innan du installerar modulen ska du försäkra dig om att du laddar ur eventuell statisk elektricitet genom att vidröra skyddsplattan. Annars kan komponenter som är känsliga för statisk elektricitet skadas.*

*Förberedelser 1-11*

11/12/99

L

A5 size Find.fm<br>11/12/99 Pass 0

Proof Sign-off: ABE K.Tsuno M.Takata\_\_\_\_\_\_\_ M.Takata \_\_\_\_\_\_\_ ABE J.Holmes

5. För in SIMM-modulen i RAM-öppningen lätt vinklad, kontrollera att det avskurna hörnet på SIMM-modulen sitter nedåt. Kontrollera också att antalet stift, antingen 1 eller 72, i öppningen och SIMM överensstämmer.

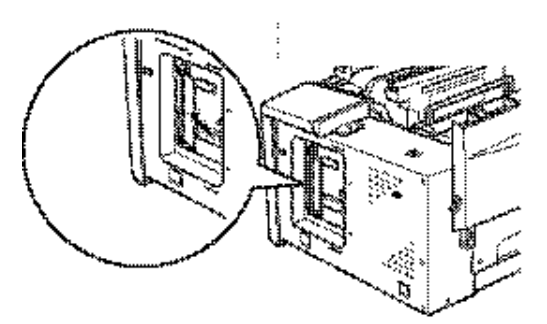

6. Tryck ner modulen tills den låses på plats i rät vinkel till öppningen. Var inte för hårdhänt.

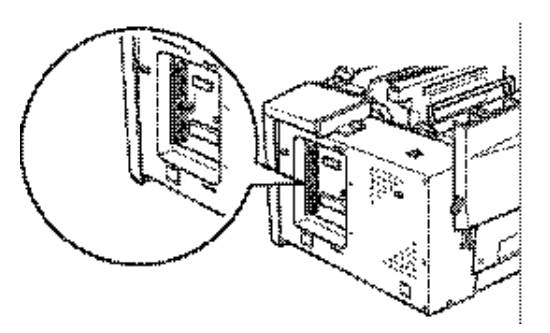

7. Sätt tillbaka skyddsplattan och dra åt skruvarna.

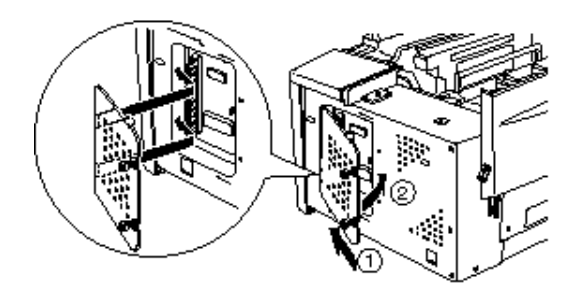

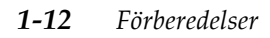

# *R4C3810 Getting Ready Rev. C*

A5 size Find.fm<br>11/12/99 Pass 0 11/12/99

*Varning:*

- c *Se till att trådarna inuti skrivaren inte kommer i kläm mellan skrivarhuset och skyddsplattan när du sätter tillbaka skyddsplattan.*
- 8. Sätt tillbaka skrivarens sidopanel.

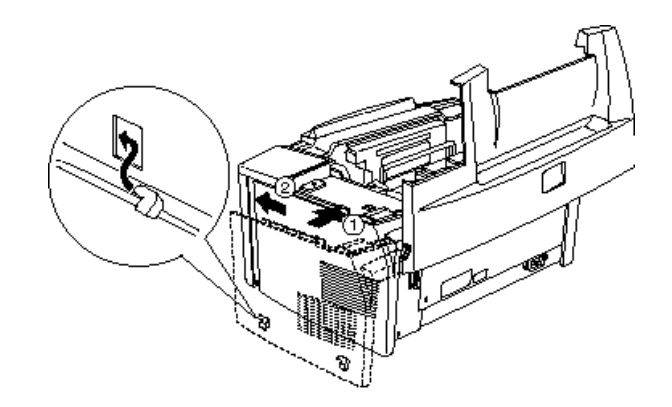

9. Stäng kåpan försiktigt.

Bekräfta att minnet har installerats korrekt genom att skriva ut en statussida. Se "Skriva ut en statussida" senare i den här handboken.

Om felaktig mängd minne visas på statussidan ska du slå av skrivaren och gå igenom stegen ovan för att kontrollera att SIMMmodulen installerades ordentligt. Om mängden minne fortfarande inte stämmer ska du kontakta återförsäljaren eller behörig servicepersonal.

### *Ta ur en minnesmodul*

1. Utför steg 1 till 4 i avsnittet "Minnesmodul" på sidan 1-9 för att komma åt skrivarens RAM-öppningar.

1

A5 size Find.fm<br>11/12/99 Pass 0 11/12/99

 $\mathbf{I}$ .

Proof Sign-off: ABE K.Tsuno M.Takata\_\_\_\_\_\_\_ M.Takata \_\_\_\_\_\_\_ ABE J.Holmes

2. Dra ut klämmorna på vardera sidan om RAM-öppningen för att lösgöra minnesmodulen.

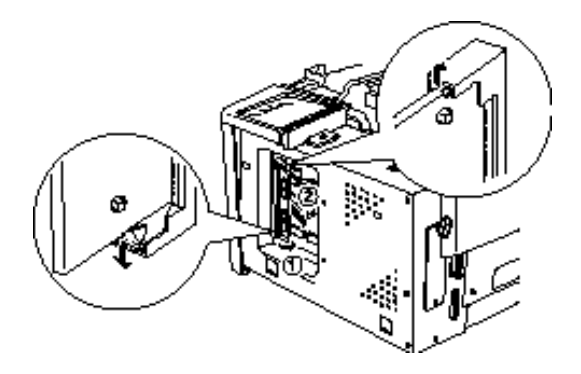

- 3. Ta tag om SIMM-modulens båda sidor och dra ut den.
- 4. Följ till sist steg 6 till 9 i avsnittet "Minnesmodul" på sidan 1-9.

# *Ansluta skrivaren*

# *Fylla på papper*

1. För in pappersfacket under öppningarna på skrivarens framsida, se nedan. Skjut sedan in den helt i skrivaren.

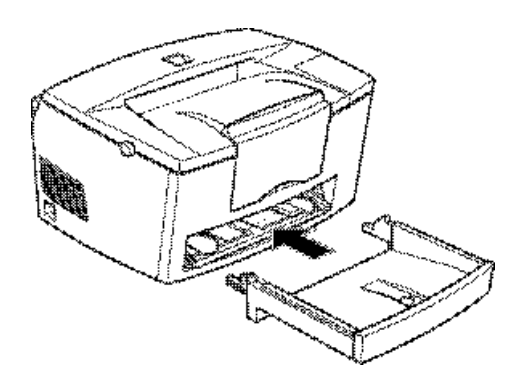

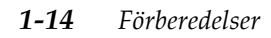

# *R4C3810 Getting Ready Rev. C* A5 size Find.fm<br>11/12/99 Pass 0

11/12/99

2. Lufta en pappersbunt (upp till 150 ark), jämna sedan till kanterna genom att slå bunten mot en plan yta. Placera bunten i pappersfacket med utskriftssidan upp. För pappersguiderna mot pappersbunten.

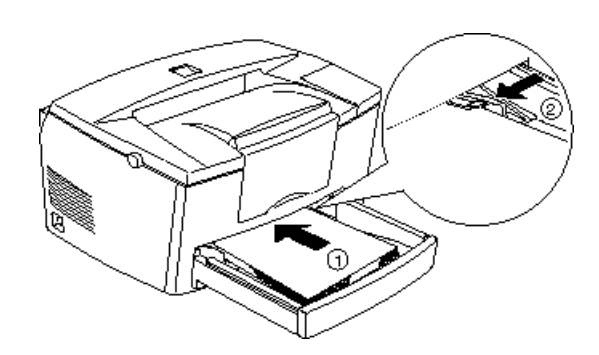

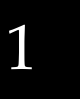

3. Sätt på locket till pappersfacket, se nedan.

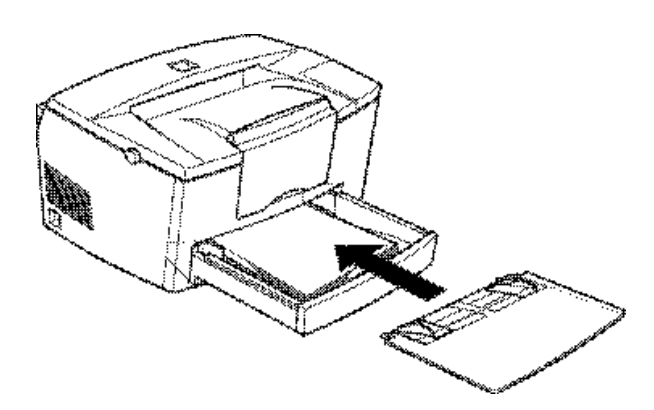

*Förberedelser 1-15*

11/12/99

 $\mathbf{I}$ .

A5 size Find.fm<br>11/12/99 Pass 0

Proof Sign-off: ABE K.Tsuno M.Takata\_\_\_\_\_\_\_ M.Takata ABE J.Holmes

4. Fäll upp utmatningsbrickans förlängning framtill på skrivaren.

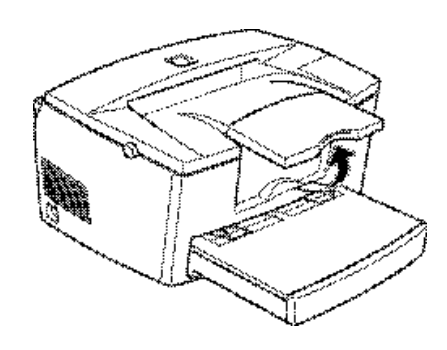

### *OBS!*

*Kontrollera att inställningen för pappersformat överensstämmer med det papper du fyllt på innan du påbörjar utskrift.*

# *Ansluta elsladden*

1. Kontrollera att skrivaren är frånslagen. Den är frånslagen när N-sidan på strömbrytaren på skrivarens vänstra sida är intryckt.

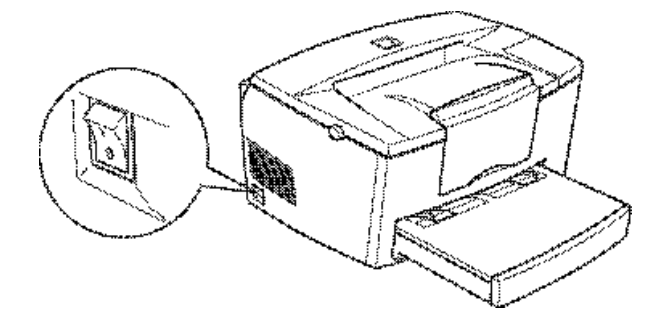

# *R4C3810 Getting Ready Rev. C*

A5 size Find.fm<br>11/12/99 Pass 0 11/12/99

2. För in elsladden baktill på skrivaren. Sätt sedan den andra änden i ett ordentligt jordat eluttag.

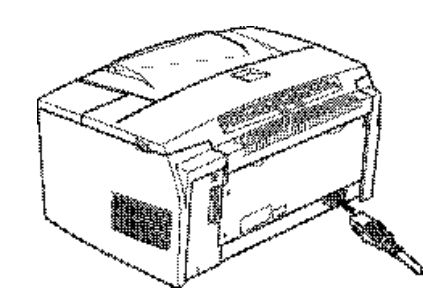

1

### *Ansluta skrivaren till datorn*

Skrivaren levereras med två standardgränssnittsanslutningar: parallell och USB.

### *Parallellgränssnitt för PC*

För anslutning av skrivaren till PC:n behöver du en avskärmad tvinnad parallellkabel.

#### *OBS!*

*Windows 98, 95 och Windows NT 4.0 stöder parallellgränssnittet.*

1. Kontrollera att både skrivaren och datorn är frånslagna.

11/12/99

A5 size Find.fm<br>11/12/99 Pass 0

Proof Sign-off: ABE K.Tsuno M.Takata\_\_\_\_\_\_\_ M.Takata \_\_\_\_\_\_\_ ABE J.Holmes

2. Anslut kabelanslutningen ordentligt till skrivarens gränssnittsanslutning. Kläm sedan ihop trådklämmorna tills de låses i rätt läge på båda sidor. Om kabeln har jordledning ska den anslutas till jordanslutningen nedanför gränssnittsanslutningen.

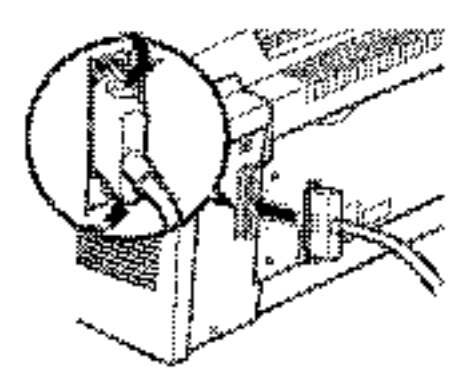

3. Anslut den andra änden av kabeln till datorns parallellgränssnitt. Om det finns jordledning på denna kabelände ska den anslutas till jordanslutningen bak på datorn.

### *Använda en USB-anslutning*

För att kunna ansluta skrivaren till en USB-port behöver du en standard avskärmad USB-kabel. Följ stegen nedan.

#### *OBS!*

*Endast Macintosh och PC:s som är förinstallerade med Windows 98 stöder USB-gränssnittet.*

1. Kontrollera att både skrivaren och datorn är frånslagna.

# *R4C3810 Getting Ready Rev. C* A5 size Find.fm<br>11/12/99 Pass 0

11/12/99

2. Anslut rätt kabelände i USB-porten baktill på skrivaren. (Den ände som passar i skrivaren har en annan form än den som passar i datorn.)

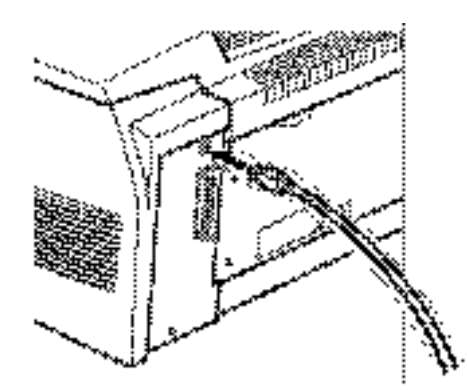

1

3. Anslut andra änden på kabeln till datorns USB-port.

## *Installera skrivarmjukvaran*

När du anslutit skrivaren till din dator kan du installera skrivarmjukvaran. Denna finns på CD-ROM-skivan "Skrivarmjukvara för EPSON EPL-5700L" som medföljer skrivaren.

Skrivarmjukvaran innehåller:

- ❏ Drivrutin för skrivaren Drivrutinen för skrivaren ger dig full kontroll över skrivaren med Microsoft Windows 98, 95, Windows NT 4.0, eller Macintosh 8.1 eller senare. Med denna kan du ställa in utskriftskvalitet, pappersformat etc.
- ❏ Verktyget EPSON Status Monitor 3 Verktyget EPSON Status Monitor 3 gör att du kan kontrollera skrivarstatusen, t.ex. hur mycket toner som finns kvar, samt kontrollera eventuella skrivarfel. När skrivardrivrutinen är installerad har också verktyget EPSON Status Monitor 3 installerats automatiskt.

*Förberedelser 1-19*

A5 size Find.fm<br>11/12/99 Pass 0 11/12/99

Proof Sign-off: ABE K.Tsuno M.Takata\_\_\_\_\_\_\_ M.Takata \_\_\_\_\_\_\_ ABE J.Holmes

#### *OBS!*

*Om du vill skapa en diskettversion av skrivarmjukvaran på din CD-ROM kan du använda funktionen driver disk creation (skapa drivrutinsskiva) på din CD-ROM.*

### *För användare av Windows*

Datorn måste uppfylla följande krav för att drivrutinen för Windows som medföljer skrivaren ska kunna användas:

- ❏ Datorn måste ha antingen Microsoft Windows 98/95 eller Windows NT 4.0.
- ❏ 10 MB fritt utrymme på hårddisken

#### *För parallellgränssnitt*

Följ dessa steg för installation av skrivarens drivrutin för Windows 98/95 och Windows NT 4.0.

- 1. Kontrollera att skrivaren är frånslagen och ha Windows öppet.
- 2. För in den CD-ROM som medföljer skrivaren i CD-ROMenheten (vanligtvis D:enheten).

L

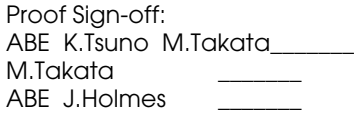

# *R4C3810 Getting Ready Rev. C* A5 size Find.fm<br>11/12/99 Pass 0

11/12/99

3. Dubbelklicka på Install Printer Driver/Utility i den dialogruta som visas, eller välj Install Printer Driver/Utility och klicka på den översta pilen till höger.

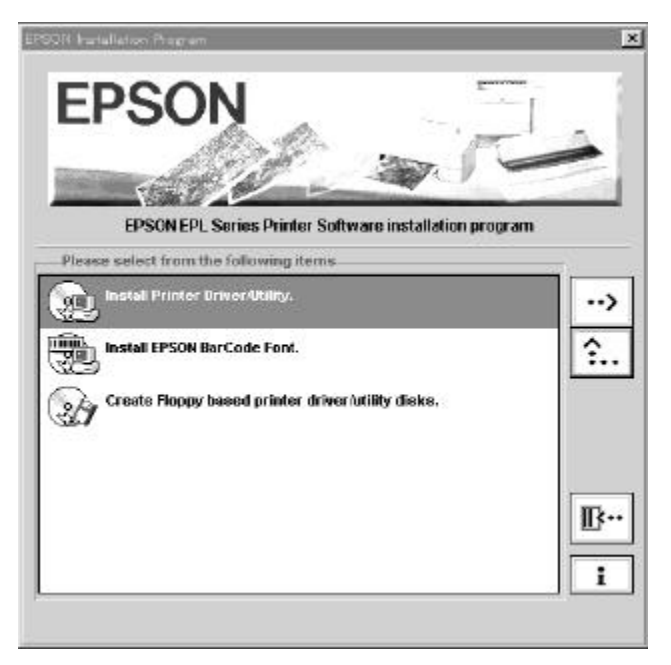

Om denna dialogruta inte visas dubbelklickar du på ikonen My Computer, dubbelklicka sedan på ikonen för CD-ROMenheten. Om dialogrutan visas dubbelklickar du på Install Printer Driver/ Utility.

Om dialogrutan fortfarande inte visas dubbelklickar du på ikonen Setup.exe. För att hitta den kan du behöva gå igenom mappen med hjälp av pilarna.

11/12/99 Pass 0

A5 size Find.fm

Proof Sign-off: ABE K.Tsuno M.Takata\_\_\_\_\_\_\_ M.Takata \_\_\_\_\_\_\_ ABE J.Holmes

4. I den dialogruta som visas väljer du EPSON EPL-5700L Advanced och klickar på OK. Detta installerar automatiskt drivrutinen för skrivaren.

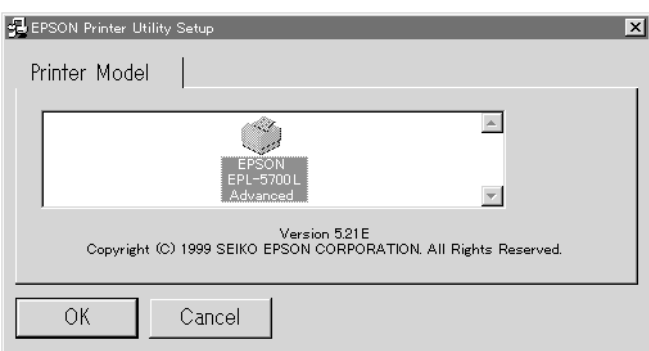

5. När installationen är klar klickar du på OK.

#### *OBS!*

- ❏ *Verktyget EPSON Status Monitor 3 har också installerats.*
- ❏ *Installationstiden varierar från ett datorsystem till ett annat.*

Drivrutinen för skrivaren har nu installerats på din dator. Installationsprogrammet väljer automatiskt den här skrivaren som standardskrivare för Windows-applikationer.

Om du installerat tillvalen till skrivaren måste du göra några inställningar efter det att du installerat skrivardrivrutinen. Se "Göra grundinställningar i drivrutinen" på sidan 1-30.

Innan du använder skrivarmjukvaran bör du läsa README-filen i Epson (Printers)-mappen.

### *För USB-gränssnitt (endast PC:s förinstallerade med Windows 98)*

Om du anslutit skrivaren med hjälp av USB-gränsnittet måste du installera styrprogrammet för EPSON USB och skrivardrivrutinen på skrivarmjukvarans CD-ROM.

# *R4C3810 Getting Ready Rev. C*

A5 size Find.fm<br>11/12/99 Pass 0 11/12/99

R

### *OBS!*

*För att kunna ansluta skrivaren till USB-gränssnittet på din PC behöver du en USB-kabel.*

Med installationsprogrammet för styrprogrammet för USB kan du även installera skrivardrivrutinen. Du behöver inte installera skrivardrivrutinen separat. Följ stegen i detta avsnitt för installationen av mjukvaran.

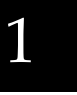

#### *Varning:*

c *Försäkra dig om att du verkligen vill installera styrprogrammet för USB innan du påbörjar installationsprocessen. Klicka inte på*  Cancel *under installationen då detta kan skapa problem med den installerade drivrutinen.*

- 1. Slå på skrivaren.
- 2. Slå på datorn och se till att Windows 98 är öppet. Följande dialogruta visas.

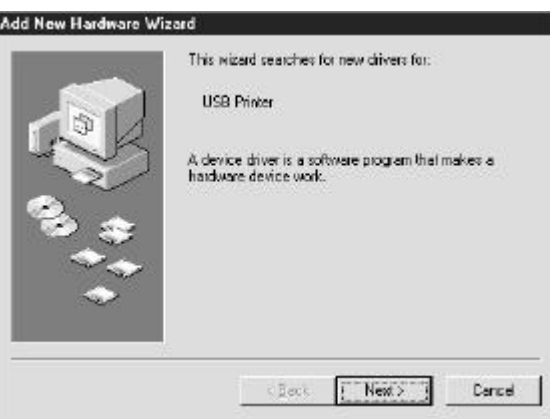

3. Klicka på Next och följ de anvisningar som ges på bildskärmen.

11/12/99

 $\mathbf I$ 

A5 size Find.fm<br>11/12/99 Pass 0

Proof Sign-off: ABE K.Tsuno M.Takata\_\_\_\_\_\_\_ M.Takata \_\_\_\_\_\_\_ ABE J.Holmes

4. När följande dialogruta visas väljer du Specify a location och anger D:\Win98 i textrutan (om din CD-ROM-enhet har en annan beteckning än "D" ska du ange den korrekta bokstaven). För in skrivarmjukvarans CD-ROM, klicka sedan på Next.

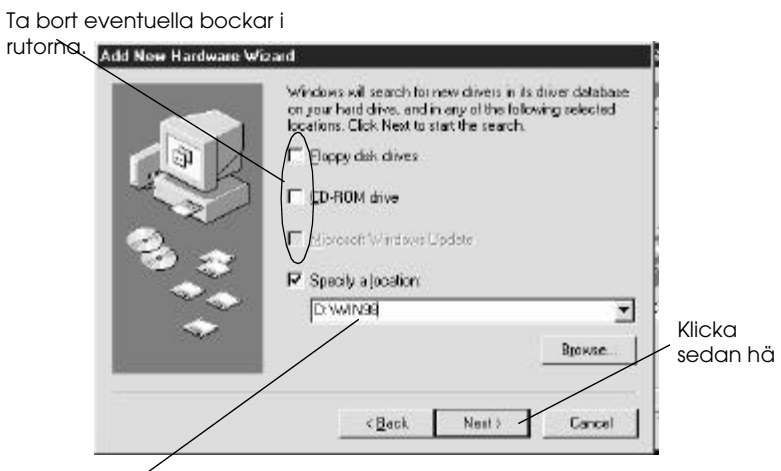

Skriv här. Kontrollera att D:\WIN98 visas ordentligt.

5. Klicka på Next för att starta installationen av styrprogrammet.

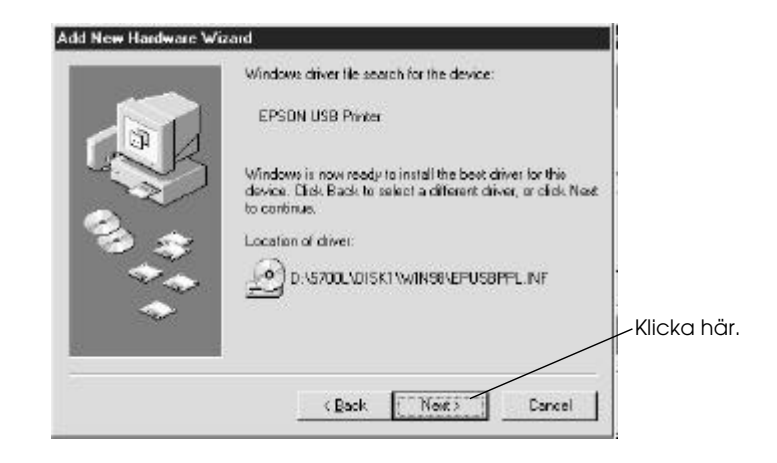

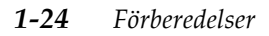

# *R4C3810 Getting Ready Rev. C*

A5 size Find.fm<br>11/12/99 Pass 0 11/12/99

6. När installationen är klar visas följande dialogruta. Klicka på Finish.

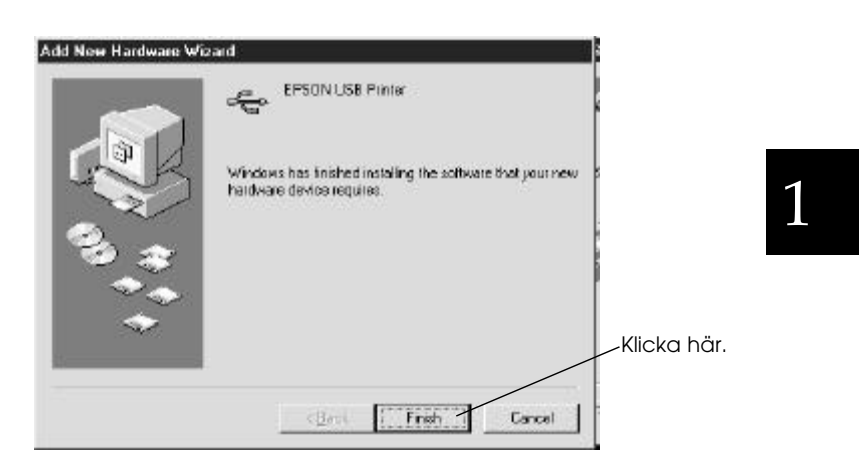

7. Installationen av skrivarmjukvaran startar automatiskt och följande dialogruta visas. Klicka på Next.

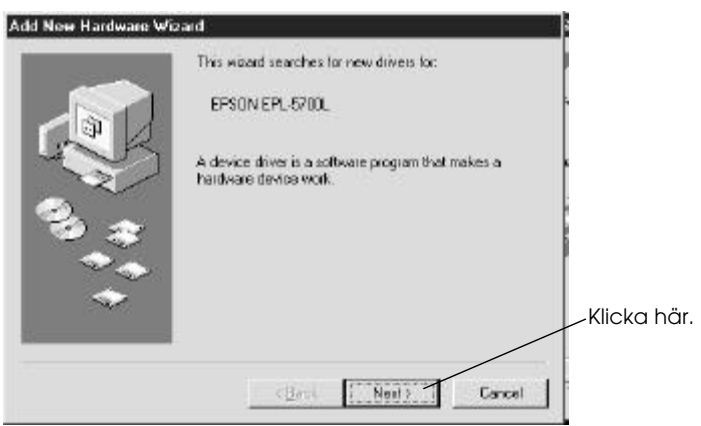

11/12/99

 $\mathbf{L}$ 

A5 size Find.fm<br>11/12/99 Pass 0

Proof Sign-off: ABE K.Tsuno M.Takata\_\_\_\_\_\_\_ M.Takata \_\_\_\_\_\_\_ ABE J.Holmes

8. När dialogrutan nedan visas klickar du på Next, följ sedan anvisningarna som ges på bildskärmen.

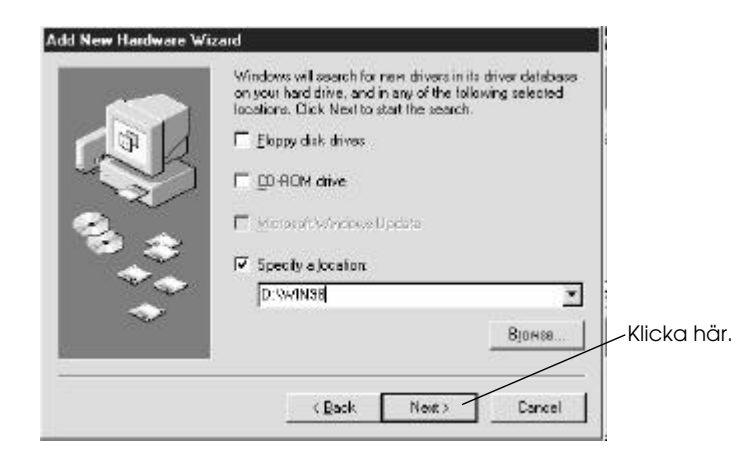

### *OBS!*

*Om EPSON Installation program visas klickar du på* Cancel*.*

Om guiden instruerar dig att starta om datorn måste du göra det.

#### *Se till att USB-drivrutinen installerats ordentligt*

Kontrollera att USB-drivrutinen installerats ordentligt enligt nedan.

1. Klicka på Start-knappen, peka på Settings och klicka på mappen Printers. Kontrollera att skrivarens ikon visas i mappen Printers.

# *R4C3810 Getting Ready Rev. C*

A5 size Find.fm<br>11/12/99 Pass 0 11/12/99

2. Klicka på skrivarens ikon och välj Properties från File-menyn.

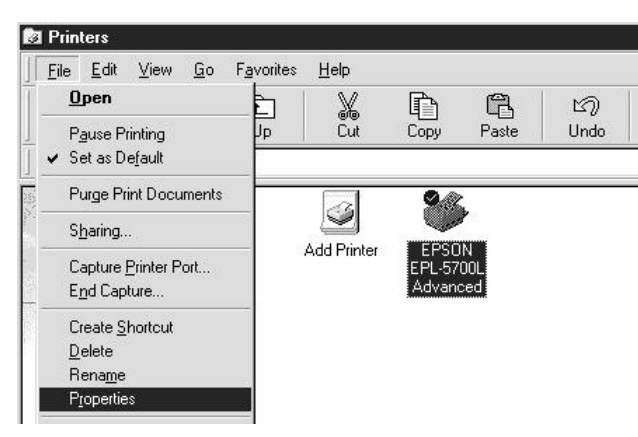

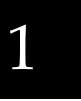

3. Klicka på fliken Details och kontrollera att EPUSBx: (EPL-5700L) visas i listan Print to the following port.

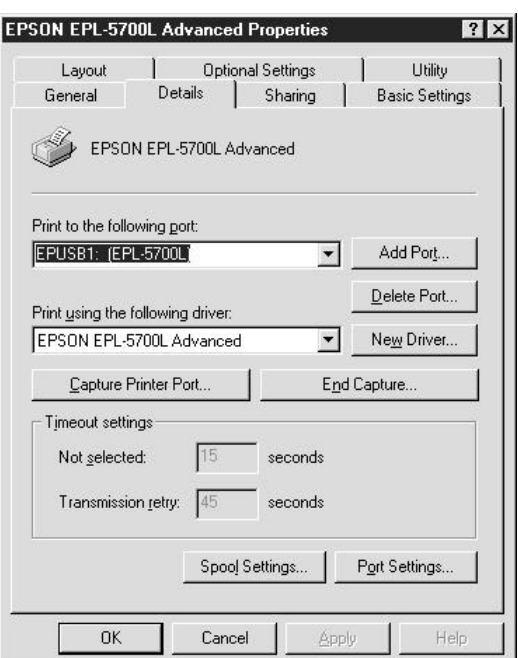

4. Om rätt port inte visas, se "Felsökning" i *referenshandboken*.

11/12/99

Proof Sign-off: ABE K.Tsuno M.Takata\_\_\_\_\_\_\_ M.Takata \_\_\_\_\_\_\_ ABE J.Holmes

# *För användare av Macintosh*

Datorn måste uppfylla följande krav för att drivrutinen för Macintosh som medföljer skrivaren ska kunna användas:

- ❏ Datorn måste ha Mac OS 8.1 eller en senare version.
- ❏ 6 MB fritt utrymme på hårddisken

### *För USB-gränssnitt*

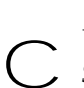

*Varning:*

*Stäng av alla virusprogram innan du installerar skrivarmjukvaran.*

#### *OBS!*

*För att kunna ansluta skrivaren till USB-gränssnittet på din Macintosh behöver du en USB-kabel.*

Följ dessa steg för installationen av skrivarmjukvaran.

- 1. Slå på din Macintosh och för in mjukvaru-CD:n i CD-ROMenheten.
- 2. EPSON skrivarmjukvaruskivan öppnas automatiskt.
- 3. Om en enda Installer-ikon visas dubbelklickar du på ikonen.

Följande dialogruta visas.

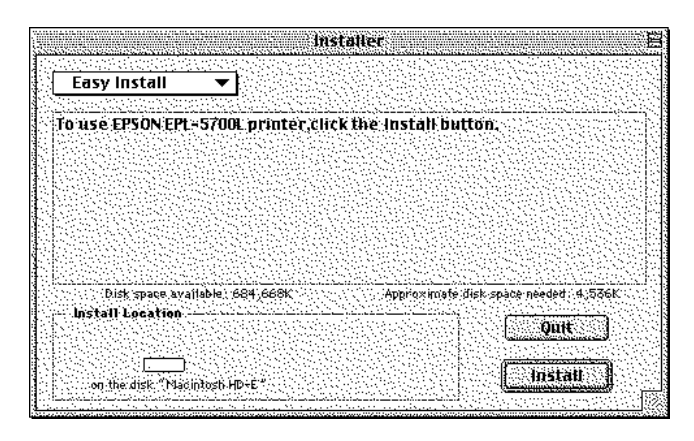

*1-28 Förberedelser*

L

# *R4C3810 Getting Ready Rev. C* A5 size Find.fm

11/12/99 Pass 0

- 4. Om du vill installera all skrivarmjukvara på CD-ROM-skivan ska du se till att rutan Install Location anger rätt diskettenhet och klicka på Install.
- 5. Klicka på Continue.
- 6. När ett meddelande visas som informerar dig om att installationen är klar klickar du på Restart för att avsluta installationen och starta om datorn.

### *Välja skrivare i fönstret Chooser*

När du har installerat skrivarmjukvaran måste du öppna fönstret Chooser för att välja din skrivare. Du måste markera skrivare första gången du använder den eller när du vill byta till en annan skrivare. Din Macintosh-maskin skriver alltid ut med den skrivare som senast valdes.

1. Välj Chooser från äpplemenyn. Klicka sedan på skrivarens ikon och den port skrivaren är ansluten till.

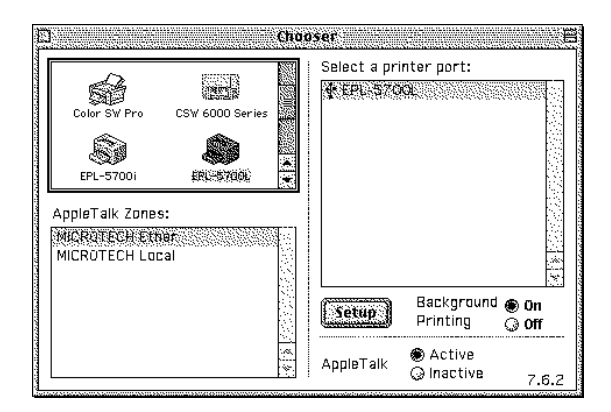

2. Klicka på Background Printing-knapparna för att deaktivera eller aktivera bakgrundsutskriftsfunktionen.

När denna funktion är aktiverad kan du använda din Macintosh medan den förbereder utskrift av ett dokument. För att kunna använda verktyget EPSON Monitor 4 för hantering av utskriftsjobb måste bakgrundsutskrift vara aktiverad.

3. Stäng Chooser.

*Förberedelser 1-29*

11/12/99 Pass 0

Proof Sign-off: ABE K.Tsuno M.Takata\_\_\_\_\_\_\_ M.Takata \_\_\_\_\_\_\_ ABE J.Holmes

# *Göra grundinställningar i drivrutinen*

Innan du börjar skriva ut bör du kontrollera att drivrutinsinställningarna överensstämmer med dokumentkraven. Många Windows-applikationer åsidosätter de skrivarinställningar som görs i drivrutinen, andra gör det inte.

Var därför noga med att kontrollera följande:

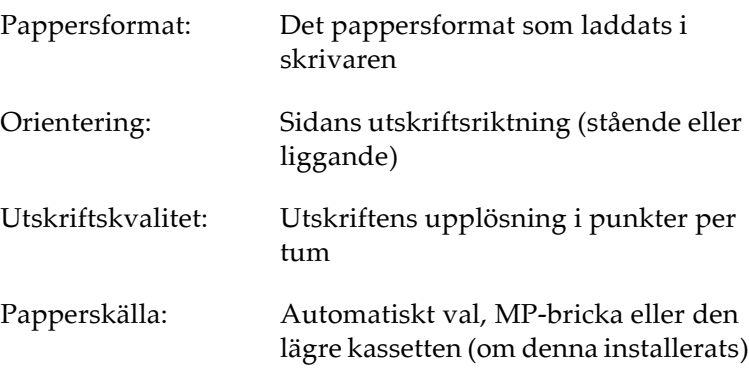

# *För användare av Windows*

Följ stegen nedan för de nödvändiga inställningarna:

- 1. Klicka på Start-knappen.
- 2. Peka på Settings, klicka sedan på Printers.
- 3. Högerklicka på skrivarens ikon och välj Properties (i Windows 98/95) eller Document Defaults (i Windows NT 4.0).
- 4. Klicka på fliken Basic Settings.
- 5. Välj det pappersformat som du laddat i skrivaren från listan över pappersformat. Om du inte kan se det pappersformat du önskar på listan kan du med hjälp av pilen gå nedåt i listan.
# *R4C3810 Getting Ready Rev. C* A5 size Find.fm<br>11/12/99 Pass 0

11/12/99

- 6. Välj orientering: Portrait (stående) eller Landscape (liggande). Utskriftsriktningen i figuren på bildskärmen ändras beroende på vilket alternativ du väljer.
- 7. Välj önskad upplösning i Print Quality.
- 8. Välj papperskälla.

Gör eventuella andra inställningar och klicka på OK när du är klar.

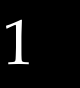

### *Testa skrivaren*

För att testa om skrivaren installerats ordentligt kan du skriva ut en statussida. Den innehåller information om skrivaren, inklusive de aktuella inställningarna.

### *Skriva ut en statussida*

Följ stegen nedan för utskrift av en statussida.

### *För användare av Windows*

- 1. Se till att A4-ark har fyllts på i skrivaren.
- 2. Slå på skrivaren enligt nedan. Den är på när "|"-sidan av strömbrytaren på skrivarens vänstra sida är intryckt.

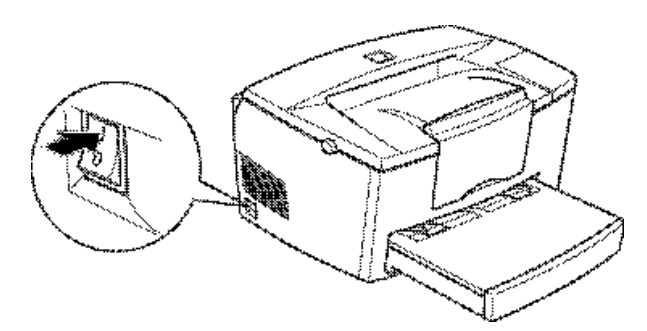

- 3. Slå på datorn och se till att Windows är öppet.
- 4. Klicka på Start och välj Settings och Printers.

A5 size Find.fm<br>11/12/99 Pass 0 11/12/99

 $\mathbf{L}$ 

Proof Sign-off: ABE K.Tsuno M.Takata\_\_\_\_\_\_\_ M.Takata \_\_\_\_\_\_\_ ABE J.Holmes

- 5. Högerklicka på skrivarens ikon och klicka på Properties.
- 6. Klicka på fliken Optional Settings och välj knappen Status Sheet. Skrivaren börjar skriva ut en statussida.
- 7. När statussidan skrivits ut klickar du på OK. Dialogrutan stängs då.

### *För användare av Macintosh*

Följ stegen nedan för utskrift av en statussida.

1. Välj Chooser från äpplemenyn. Välj din skrivare och klicka sedan på Setup-knappen så visas fönstret Printer setup (skrivarinställning). Klicka på skrivarens ikon och sedan på den port den är ansluten till.

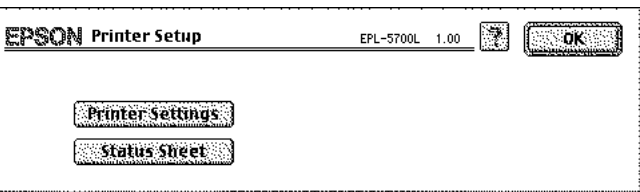

2. Välj knappen Status Sheet. Fönstret Status Sheet visas då.

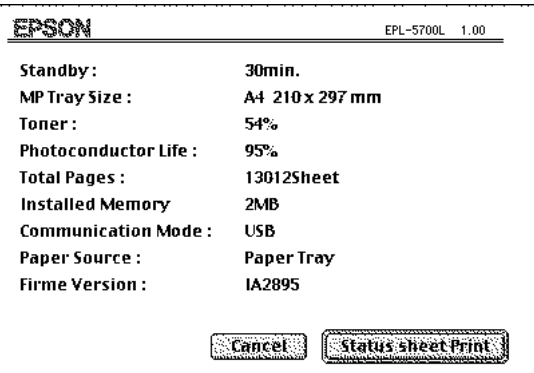

3. Välj knappen Status Sheet Print så börjar skrivaren skriva ut en statussida.

*1-32 Förberedelser*

### *R4C3810 Getting Ready Rev. C* A5 size Find.fm

11/12/99 Pass 0

4. När statussidan skrivits ut klickar du på OK. Dialogrutan stängs då.

### *Säkerhetsinformation*

### *Lasersäkerhet*

Denna skrivare har certifierats som en Klass 1 laserprodukt enligt USA:s hälsovårdsstyrelses, Department of Health and Human Services (DHHS), strålningsstandarder i enlighet med lagen Radiation Control for Health and Safety från 1968. Detta innebär att skrivaren inte avger någon farlig laserstrålning.

Eftersom den strålning som lasern avger är helt innesluten i det skyddande huset och externa kåpor kan laserstrålen inte tränga ut ur maskinen under någon fas av användning.

### *CDRH-bestämmelser*

CDRH (Center for Devices and Radiological Health) som lyder under USA:s livs- och läkemedelsstyrelse implementerade den 2 augusti 1976 bestämmelser rörande laserprodukter. Överensstämmelse med dessa bestämmelser är obligatorisk för produkter som marknadsförs i USA. Etiketten nedan visar överensstämmelse med CDRH-bestämmelserna och måste fästas på laserprodukter som marknadsförs i USA.

> This isser product conforms to the uppli requirement of 21 CFR Chapter I, subchapter J. SEIKD EPSON CORP. Нm ska Office MANUFACTURED:

*Förberedelser 1-33*

A5 size Find.fm<br>11/12/99 Pass 0 11/12/99

Proof Sign-off: ABE K.Tsuno M.Takata\_\_\_\_\_\_\_ M.Takata \_\_\_\_\_\_\_ ABE J.Holmes

### *Märken för lasersäkerhet*

### w *Varning:*

*Användning av reglage, justeringar eller utförande av förfaranden andra än de som specificeras i den här handledningen kan leda till att användaren utsätts för farlig strålning.*

Din skrivare är en laserprodukt av Klass 1 i enlighet med specifikationerna i IEC 825. Dekalen som visas nedan sitter på skrivaren i de länder där sådana krav finns.

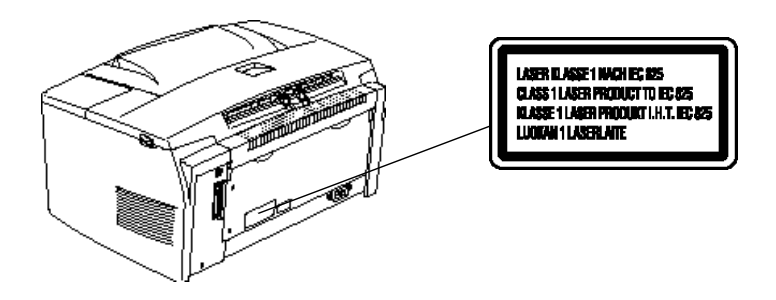

*Intern laserstrålning*

Max. strålningskraft: 0,73 mW vid skrivhuvudets

Våglängd: 770 till 810 nm

laseröppning

I den här produkten finns en Klass IIIb laserdiod. Laserdioden och polygonspegeln för scanning sitter i skrivhuvudet. Skrivhuvudet får EJ UNDERHÅLLAS PÅ PLATS. Skrivhuvudet får under inga omständigheter öppnas.

 $\mathbf{L}$ 

# *R4C3810 Getting Ready Rev. C*

A5 size Find.fm<br>11/12/99 Pass 0 11/12/99

### *För användare i Danmark, Finland, Sverige och Norge*

Ytterligare ett laservarningsmärke sitter på skrivarens insida. Se nedan.

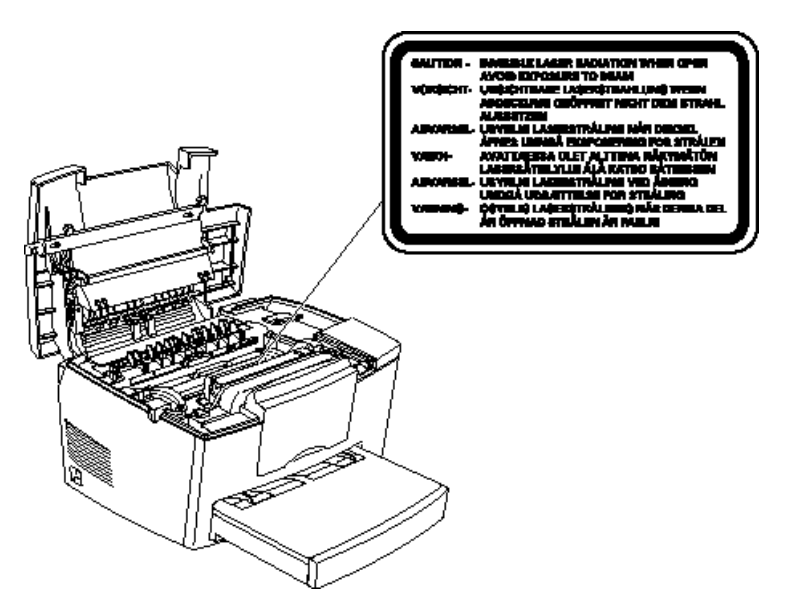

1

### *Ozonsäkerhet*

### *Ozonutsläpp*

Ozongas bildas av laserskrivare som en bi-produkt av utskriftsprocessen. Ozon bildas endast när skrivaren skriver ut.

### *Gränsvärde för ozonexponering*

Den rekommenderade gränsen för exponering av ozon är 0,1 miljondelar uttryckt i en genomsnittlig tidsvägd koncentration över en åttatimmarsperiod.

Laserskrivaren EPL-5700L genererar mindre än 0,01 miljondelar under åtta timmars kontinuerlig utskrift i ett stängt rum på ca 1000 kubikfot (8'  $\times$  10'  $\times$  12'), ca 28,3 kubikmeter.

A5 size Find.fm 11/12/99 Pass 0

Proof Sign-off: ABE K.Tsuno M.Takata\_\_\_\_\_\_\_ M.Takata \_\_\_\_\_\_\_ ABE J.Holmes

### *Minimera risken*

För att minimera risken för exponering av ozon bör du undvika följande:

- ❏ Användning av flera laserskrivare i ett litet utrymme (se ovan)
- ❏ Användning i miljö med extremt låg luftfuktighet
- ❏ Dålig ventilation
- ❏ Oupphörlig utskrift under en lång tid i kombination med något av ovanstående förhållanden

#### *Placering av skrivaren*

Skrivaren bör placeras så att genererade gaser och värme:

- ❏ Ej blåses direkt i användarens ansikte
- ❏ Direktventileras ut ur byggnaden där detta är möjligt

### *ENERGY STAR-överensstämmelse*

Som internationell ENERGY STAR-partner har EPSON fastställt att denna produkt uppfyller det internationella ENERGY STAR-programmets riktlinjer för energieffektivitet.

Det internationella ENERGY STAR-programmet syftar till att främja den frivilliga utvecklingen av energieffektiva persondatorer, skrivare samt annan kringutrustning.

### *R4C3810 Reference Guide Rev. C* A5 size Status.fm<br>11/12/99 Pass 0 11/12/99

# *Kapitel 2 Verktyget EPSON Status Monitor 3*

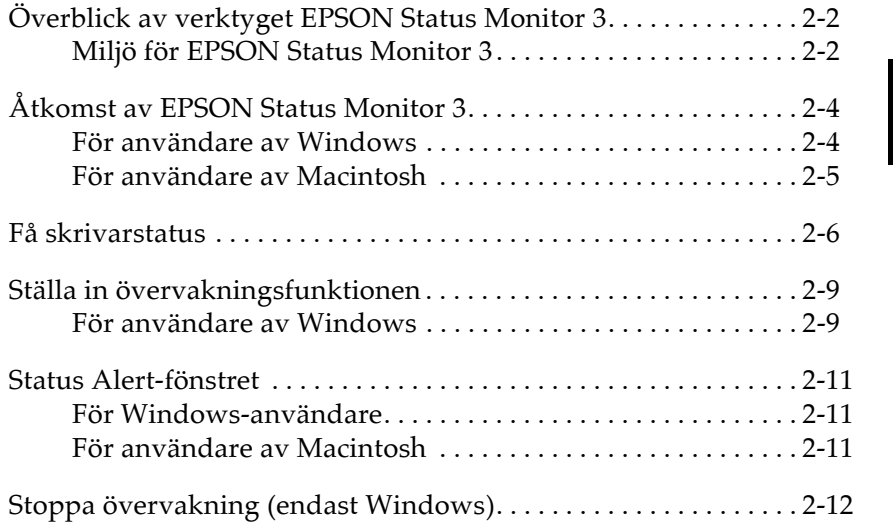

R

2

*Verktyget EPSON Status Monitor 3 2-1*

11/12/99

Proof Sign-off: ABE K.Tsuno M.Takata\_\_\_\_\_\_\_ M.Takata \_\_\_\_\_\_\_ ABE J.Holmes

### *Överblick av verktyget EPSON Status Monitor 3*

EPSON Status Monitor 3 är ett verktygsprogram som övervakar skrivaren och ger information om skrivarens aktuella status, inklusive mängden toner som återstår. Om ett skrivarfel uppstår ger Status Monitor även information som beskriver felet. Du kommer åt EPSON Status Monitor 3 från drivrutinen för skrivaren.

Innan du använder Status Monitor 3 ska du läsa skrivardrivrutinens README-fil. Denna fil innehåller den senaste informationen om skrivardrivrutinen inklusive Status Monitor 3.

### *Miljö för EPSON Status Monitor 3*

### *Protokoll*

De protokoll som måste installeras för att köra EPSON Status Monitor 3 varierar beroende på operativsystem och skrivartyp. Följande tabell delar in skrivare i två kategorier: lokala skrivare och Windows delade skrivare.

Med denna tabell kan du fastställa vilka protokoll du behöver installera enligt ditt operativsystem och din skrivartyp. Se sedan motsvarande del för operativsystemet.

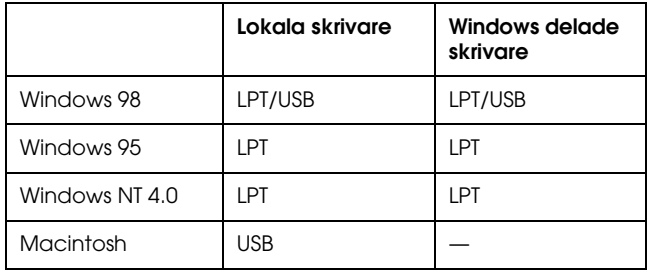

### *2-2 Verktyget EPSON Status Monitor 3*

L

# *R4C3810 Reference Guide Rev. C*

11/12/99

A5 size Status.fm<br>11/12/99 Pass 0

### *Windows delad skrivare*

För övervakning av en delad skrivare från klienten till servermaskinen väljer du Allow monitoring of shared printer i dialogrutan Monitoring Preference i servermaskinen. För mer information, se "Ställa in övervakningsfunktionen" på sidan 2-9.

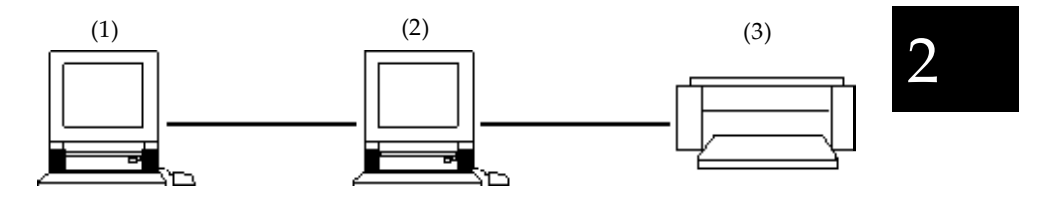

1: klientmaskin

2: servermaskin

3: Windows delad skrivare

Se README-filen för mer information om stöd för Windows delade skrivare.

### *Lokal skrivare*

Anslut skrivaren direkt till skrivarporten på din dator.

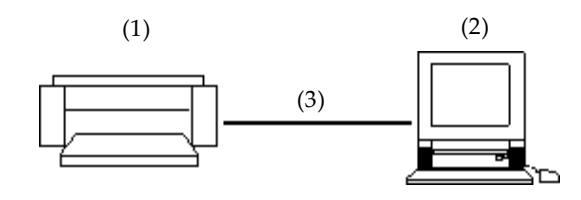

- 1: Lokal skrivare
- 2: Windows 98/95/NT4.0
- 3: Parallellkabel/USB-kabel

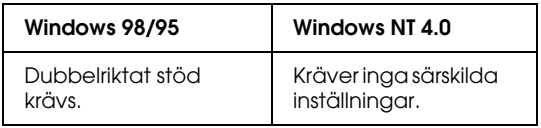

*Verktyget EPSON Status Monitor 3 2-3*

11/12/99

A5 size Status.fm<br>11/12/99 Pass 0

Proof Sign-off: ABE K.Tsuno M.Takata\_\_\_\_\_\_\_ M.Takata \_\_\_\_\_\_\_ ABE J.Holmes

### **För Windows 98/95:**

Du måste ställa in det dubbelriktade stödet i dialogrutan för skrivarens egenskaper. Klicka på fliken Details och klicka Spool Settings. Klicka sedan på knappen Enable bi-directional support for this printer.

### *Åtkomst av EPSON Status Monitor 3*

EPSON Status Monitor 3 övervakar skrivaren under utskrift eller när dialogrutan EPSON Status Monitor 3 är öppen.

### *För användare av Windows*

Följ dessa steg för att komma åt EPSON Status Monitor 3.

- 1. Dubbelklicka på ikonen My Computer.
- 2. Dubbelklicka på mappen Printers.
- 3. Högerklicka på skrivarens ikon och klicka på Properties. Om du använder Windows NT 4.0 kan du välja antingen Document Defaults eller Properties.

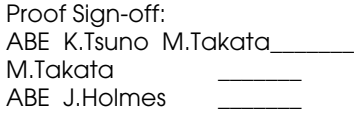

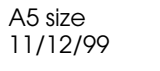

Status.fm Pass 0

4. Klicka på fliken Utility.

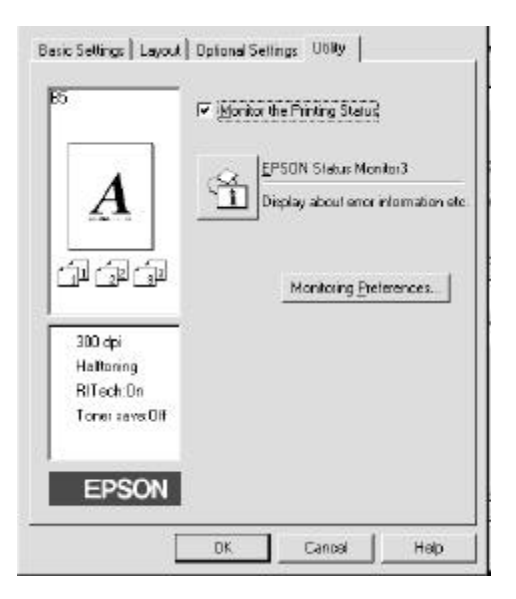

2

5. Klicka på EPSON Status Monitor 3 för att starta EPSON Status Monitor 3.

### *OBS!*

*Om bocken tas bort i rutan Monitor the Printing Status under normal användning slutar Status Alert-fönstret att övervaka vissa fel.*

### *För användare av Macintosh*

Du hittar EPSON Status Monitor 3 för EPL-5700L och EPL-5700i genom att välja EPSON Status Monitor 3 (alias) i äpplemenyn.

### *OBS!*

❏ *Rätt skrivarport måste väljas i fönstret* Chooser *för att få den nödvändiga informationen från den valda skrivardrivrutinen när EPSON Status Monitor 3 startar. Om skrivarporten inte stämmer uppstår ett fel.*

11/12/99

A5 size Status.fm<br>11/12/99 Pass 0

Proof Sign-off: ABE K.Tsuno M.Takata\_\_\_\_\_\_\_ M.Takata \_\_\_\_\_\_\_ ABE J.Holmes

- ❏ *Om du ändrar skrivardrivrutinen i* Chooser *medan buffertfilen skrivs ut med bakgrundutskriftsfunktionen kan utdatan till skrivaren störas.*
- ❏ *Skrivarstatusen och förbrukningsartiklar i statusfönstret kan endast visas när statusen normalt fås från* Chooser*.*

### *Få skrivarstatus*

Skrivarens aktuella status och information om förbrukningsartiklar kan övervakas i dialogrutan EPSON Status Monitor 3.

*För användare av Windows*

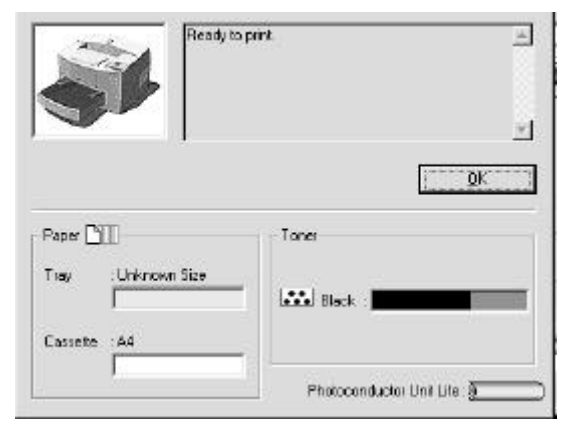

# *R4C3810 Reference Guide Rev. C*

A5 size Status.fm 11/12/99 Pass 0

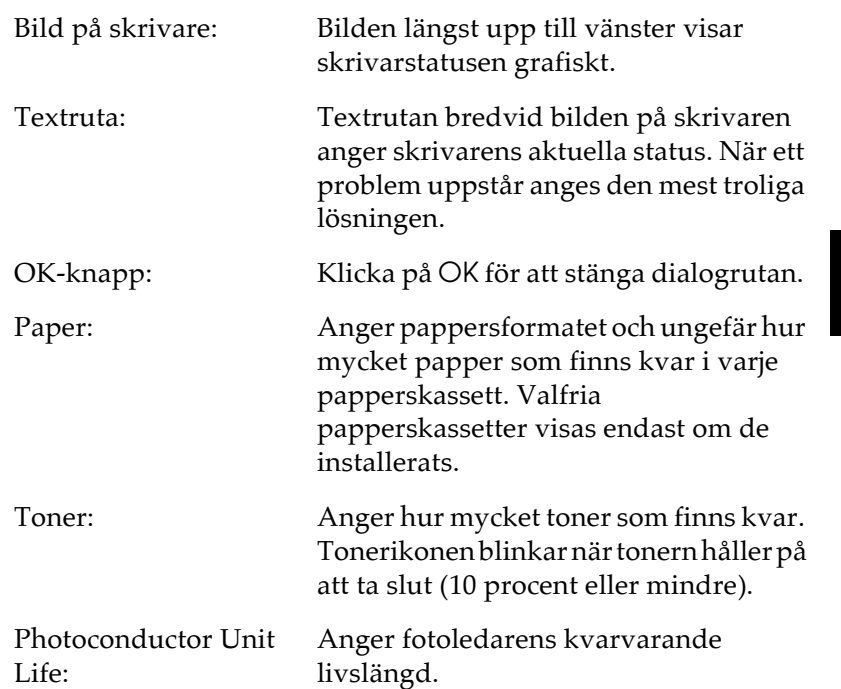

2

*Verktyget EPSON Status Monitor 3 2-7*

11/12/99

A5 size Status.fm<br>11/12/99 Pass 0

Proof Sign-off: ABE K.Tsuno M.Takata\_\_\_\_\_\_\_ M.Takata \_\_\_\_\_\_\_ ABE J.Holmes

### *För användare av Macintosh*

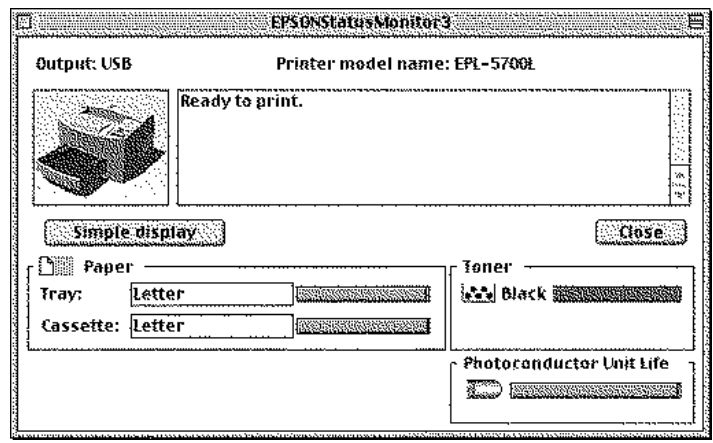

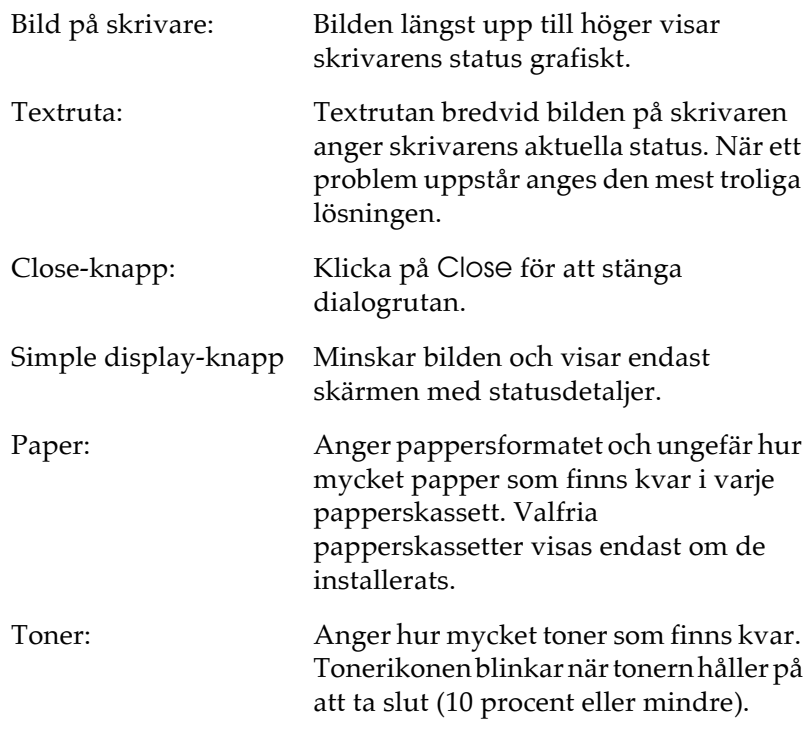

*2-8 Verktyget EPSON Status Monitor 3*

L

## *R4C3810 Reference Guide Rev. C*

A5 size Status.fm<br>11/12/99 Pass 0 11/12/99

Photoconductor Unit Life:

Anger fotoledarens kvarvarande livslängd.

### *Ställa in övervakningsfunktionen*

### *För användare av Windows*

2

Om du vill göra speciella övervakningsinställningar klickar du på knappen Monitoring Preferences i Utility-menyn i skrivardrivrutinens egenskapsruta. Dialogrutan Monitoring Preferences visas då.

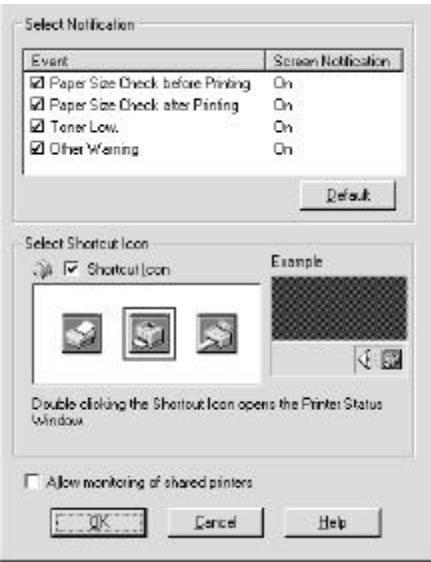

*OBS! Denna funktion finns endast i Windows.* R

*Verktyget EPSON Status Monitor 3 2-9*

A5 size<br>11/12/99

Status.fm<br>Pass 0

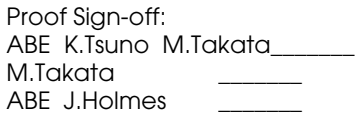

inställningar:

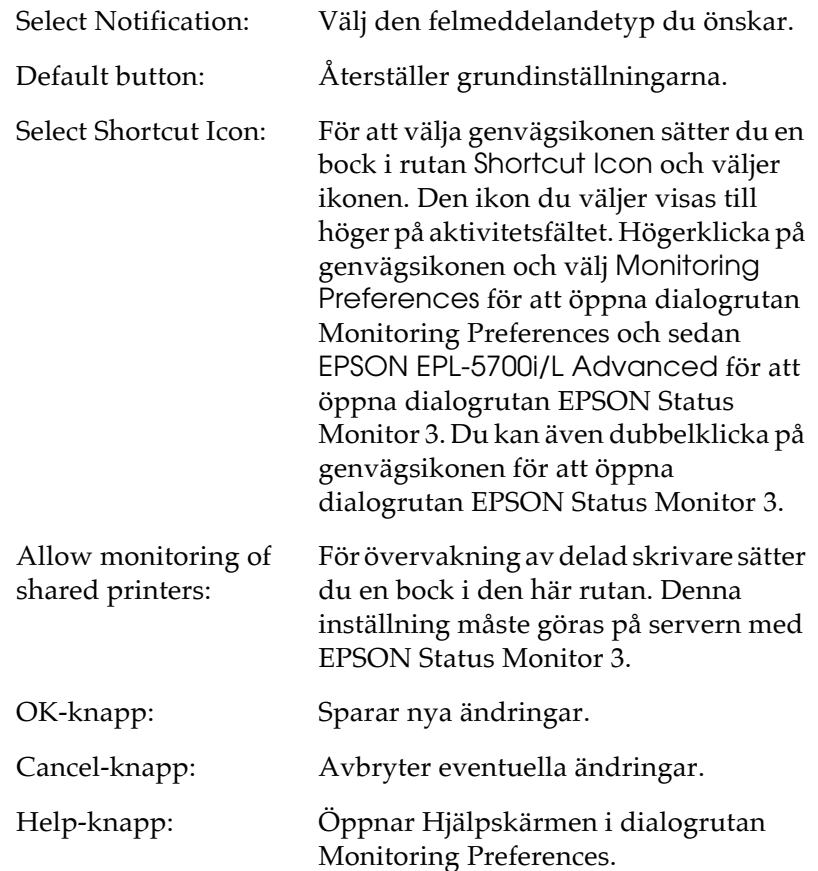

### *R4C3810 Reference Guide Rev. C*

A5 size Status.fm<br>11/12/99 Pass 0 11/12/99

 $\mathcal{P}$ 

*Status Alert-fönstret* 

Status Alert-fönstret öppnas i de situationer som du väljer i dialogrutan Monitoring Preferences. Detta Status Alert-fönster indikerar vilken typ av fel som uppstått samt ger dig en möjlig lösning. Status Alert-fönstret stängs automatiskt när problemet är löst.

### *För användare av Windows*

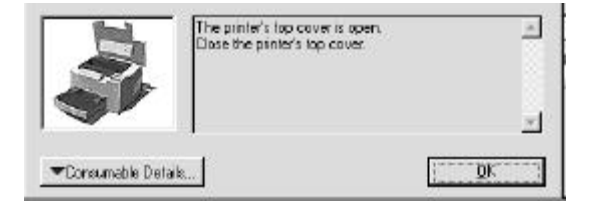

Om du vill se skrivarens information om förbrukningsartiklar klickar du på knappen Consumable Details. Om du klickar på den här knappen kommer dialogrutan inte att försvinna förrän du klickar på OK-knappen även om problemet är löst.

### *För användare av Macintosh*

EPSON Status Monitor 3 visas automatiskt när det blir något fel i skrivaren om bakgrundsutskriftsfunktionen är aktiverad.

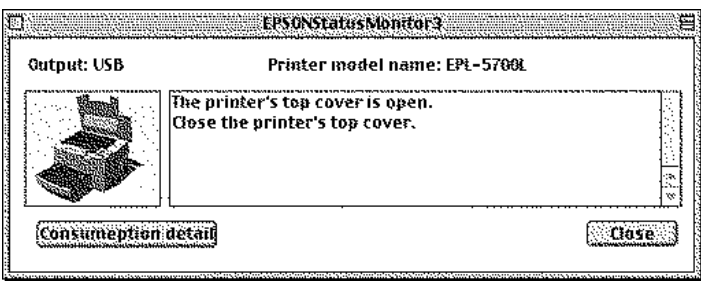

11/12/99

L

Proof Sign-off: ABE K.Tsuno M.Takata\_\_\_\_\_\_\_ M.Takata \_\_\_\_\_\_\_ ABE J.Holmes

### *Stoppa övervakning (endast Windows)*

EPSON Status Monitor 3 övervakar skrivaren under utskrift eller när dialogrutan EPSON Status Monitor 3 är öppen.

För att endast övervaka under utskrift stänger du EPSON Status Monitor 3.

För att helt stoppa övervakningen av skrivaren tar du bort bocken i rutan Monitor the Printing Status i Utility-menyn. Om du vill öka utskriftshastigheten eller om du inte behöver övervaka skrivaren överhuvudtaget tar du bort denna bock.

Om du tar bort bocken i rutan Monitor the Printing Status kommer Alert-fönstret inte längre att meddela när ett fel uppstår. Du kan dock fortfarande övervaka den aktuella skrivarstatusen om du klickar på EPSON Status Monitor 3-ikonen på Utilitymeny.

### *OBS!*

*I Windows NT 4.0 visas rutan* Monitor the Printing Status *i Utilitymenyn i fönstret Document Defaults.*

# *R4C3810 Reference Guide Rev. C* A5 size Troub.fm<br>11/12/99 Pass 0

11/12/99

# *Kapitel 3*

# *Felsökning*

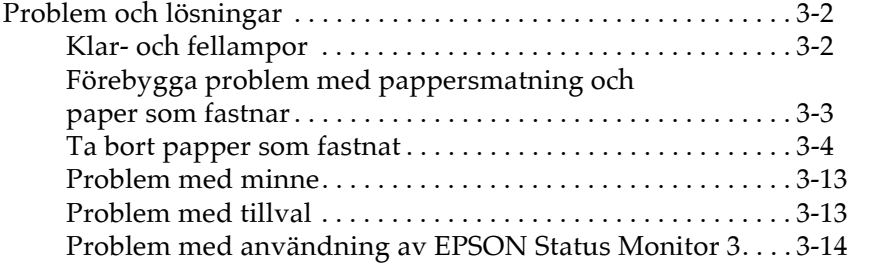

# 3

11/12/99

L

Proof Sign-off: ABE K.Tsuno M.Takata\_\_\_\_\_\_\_ M.Takata \_\_\_\_\_\_\_ ABE J.Holmes

### *Problem och lösningar*

### *Klar- och fellampor*

Klar- och fellamporna (grön respektive röd) på skrivaren kan vara den första indikationen på problem. Huruvida lampan blinkar eller inte indikerar olika saker. Se nedan.

StatusAlert-fönstret i verktyget EPSON Status Monitor 3 anger vilken typ av fel som uppstått och ger förslag på en möjlig lösning. Gå igenom det här avsnittet för att hitta den typ av problem din skrivare har, prova sedan de rekommenderade lösningarna i den ordning de anges tills du löst problemet.

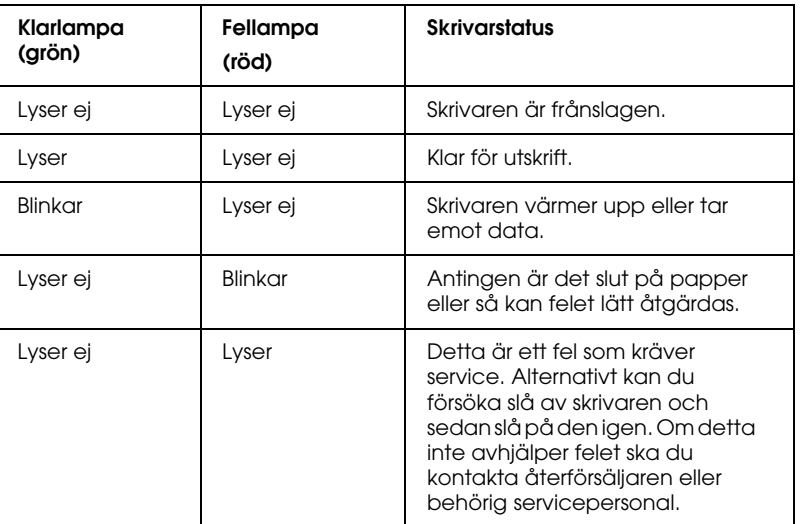

### *OBS!*

*Om problemet kvarstår efter det att du vidtagit alla åtgärder i det här avsnittet ska du kontakta återförsäljaren så får du hjälp.*

# *R4C3810 Reference Guide Rev. C*

A5 size Troub.fm<br>11/12/99 Pass 0 11/12/99

### *Förebygga problem med pappersmatning och paper som fastnar*

Om du ofta har problem med pappersmatning eller papper som fastnar kan du åtgärda det med hjälp av åtgärderna i den här listan:

- ❏ Lufta pappersbunten och slå sedan dess sidor mot plant underlag för att jämna till kanterna innan du fyller på skrivaren.
- ❏ Se till så att du inte fyller på för mycket papper i pappersfacket.
- ❏ Justera pappersguiderna så att pappret förs in i maskinen på ett smidigt sätt.
- ❏ Låt aldrig mer än 100 ark samlas på utmatningsbrickans förlängning.
- ❏ Försök att vända på bunten i pappersfacket. Vilken sida som är bäst för utskrift anges på de flesta pappersförpackningar.

# 3

11/12/99

Proof Sign-off: ABE K.Tsuno M.Takata\_\_\_\_\_\_\_ M.Takata \_\_\_\_\_\_\_ ABE J.Holmes

### *Ta bort papper som fastnat*

### **Skrivaren har stannat och fellampan (röd) blinkar**

I det följande beskrivs hur du tar bort papper som fastnat så som visas i bilden. Andra typer av papperskvadd beskrivs senare i kapitlet.

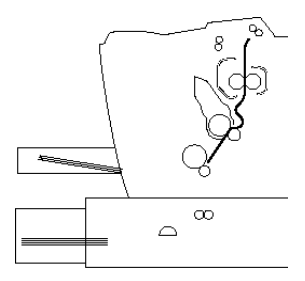

- 1. Kontrollera att skrivaren är frånslagen.
- 2. Öppna kåpan genom att trycka på låsmekanismen på skrivarens vänstra sida. Lyft upp kåpan helt.

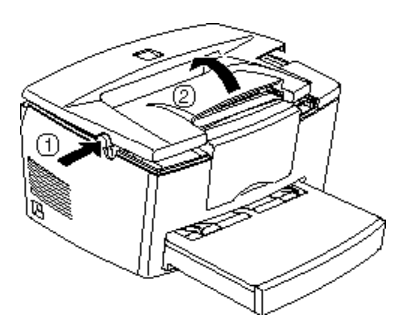

*3-4 Felsökning*

 $\mathbf I$  .

# *R4C3810 Reference Guide Rev. C*

11/12/99

A5 size Troub.fm<br>11/12/99 Pass 0

w *Varning:*

*När du öppnar kåpan ser du brännaren markerad med CAUTION Hot Surface Avoid Contact (VARNING Varm yta - undvik kontakt). Var försiktig så att du inte vidrör brännaren. Om skrivaren just har använts kan brännaren vara mycket varm.*

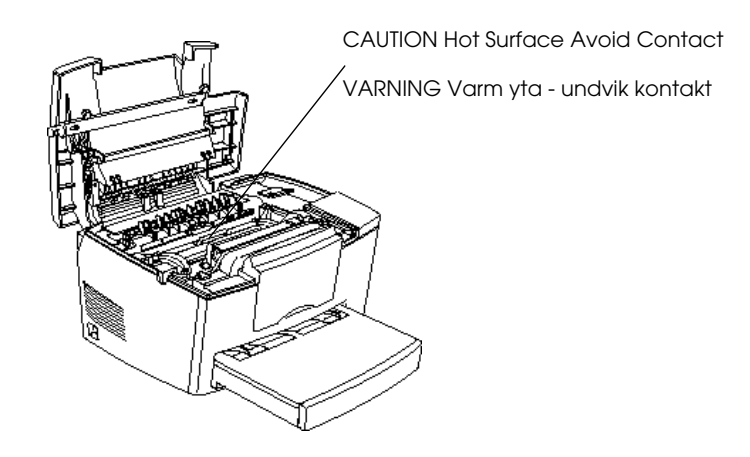

3

*Felsökning 3-5*

A5 size Troub.fm<br>11/12/99 Pass 0 11/12/99

Proof Sign-off: ABE K.Tsuno M.Takata\_\_\_\_\_\_\_ M.Takata \_\_\_\_\_\_\_ ABE J.Holmes

3. Ta ur framkallningspatronen.

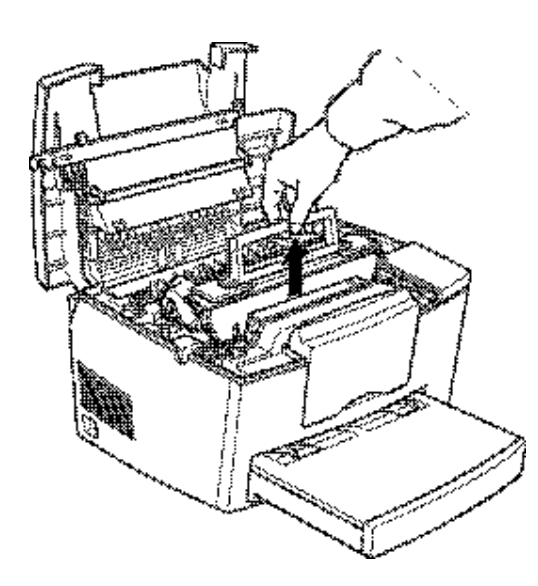

### c *Varning:*

*Vidrör aldrig framkallningsvalsen under locket när du tar ur framkallningspatronen eftersom utskriftskvaliteten kan försämras.*

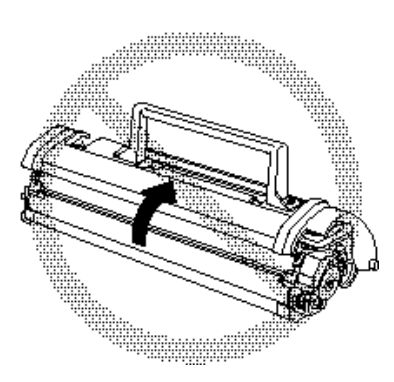

# *R4C3810 Reference Guide Rev. C*

A5 size Troub.fm<br>11/12/99 Pass 0 11/12/99

4. Ta ur fotoledaren.

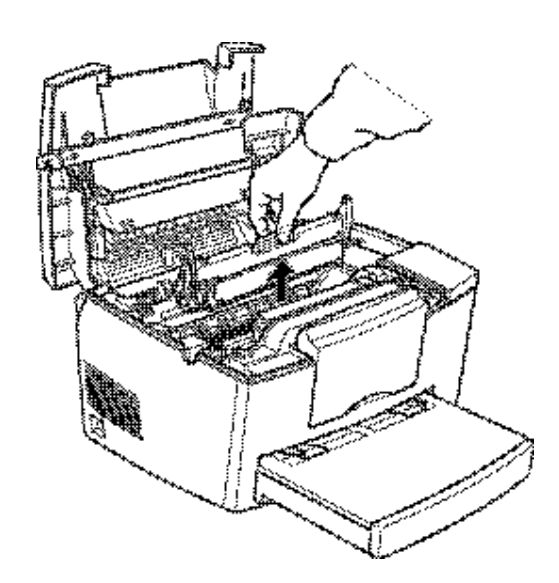

3

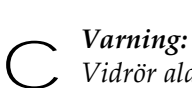

*Vidrör aldrig fotoledarens ljuskänsliga trumma eftersom utskriftskvaliteten kan försämras.*

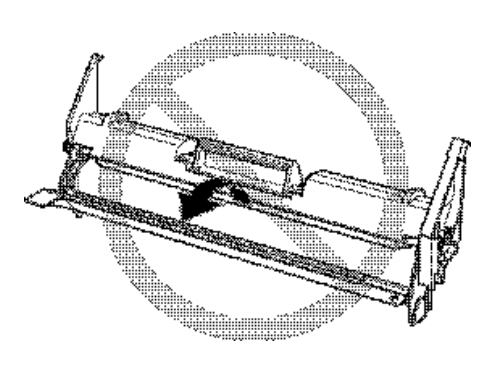

A5 size Troub.fm<br>11/12/99 Pass 0 11/12/99

L

Proof Sign-off: ABE K.Tsuno M.Takata\_\_\_\_\_\_\_ M.Takata \_\_\_\_\_\_\_ ABE J.Holmes

5. Ta ur pappret från pappersmatningen.

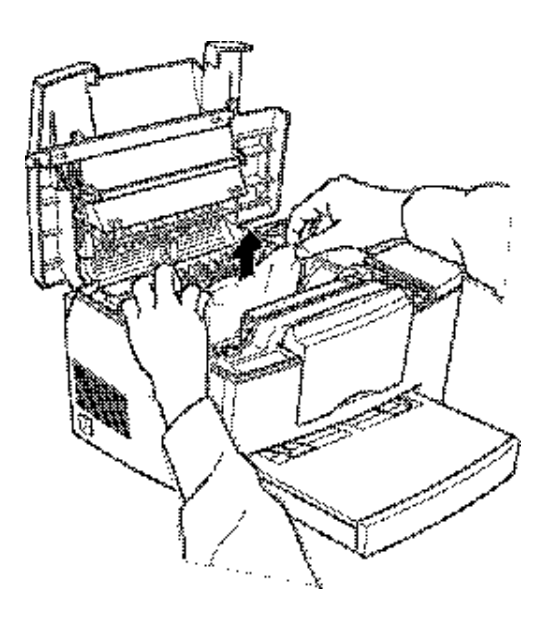

### *OBS!*

*Om pappret fastnat vid brännaren tar du tag i papprets nedre del och drar ut det.*

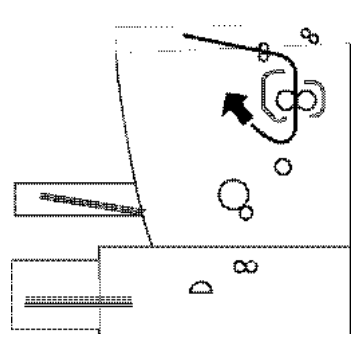

- 6. Sätt tillbaka fotoledaren och sedan framkallningspatronen.
- 7. Stäng kåpan.

*3-8 Felsökning*

# *R4C3810 Reference Guide Rev. C* A5 size Troub.fm<br>11/12/99 Pass 0

11/12/99

8. Slå pappersbuntens kanter på en jämn bordskiva och lägg försiktigt tillbaka den i papperfacket. (Fyll inte på böjda eller skrynkliga ark.)

Utskriften startar automatiskt från den sida som fastnade. Om fellampan (röd) fortfarande blinkar när du tagit bort alla papper som fastnat kan du öppna och stänga kåpan för att åtgärda felet.

### **Papper har fastnat i matningsmekanismen**

### *OBS!*

*Se bilden nedan för papperskvadd i matningsmekanismen.*

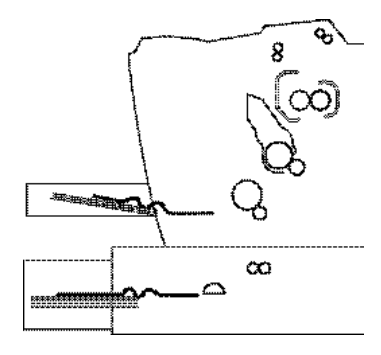

1. Ta av locket till papperskassetten och ta ur pappersbunten.

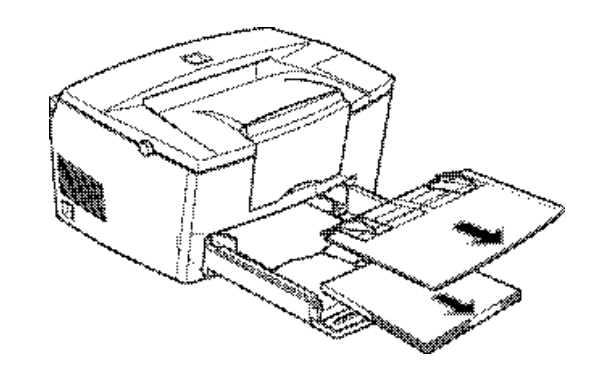

3

A5 size Troub.fm<br>11/12/99 Pass 0 11/12/99

Proof Sign-off: ABE K.Tsuno M.Takata\_\_\_\_\_\_\_ M.Takata \_\_\_\_\_\_\_ ABE J.Holmes

2. Ta försiktigt ut allt papper ur papperskassetten tillsammans med eventuella ark som delvis matats in i skrivaren.

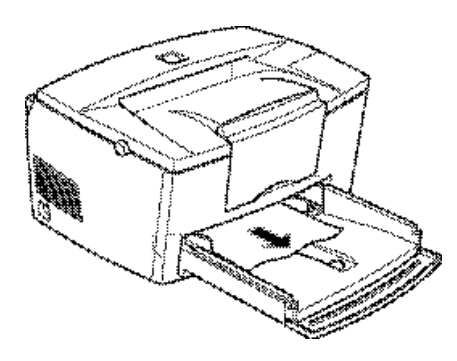

3. Öppna kåpan. Se till att du tar ut pappersbitar som rivits av eller som blivit kvar i skrivaren.

Vid behov kan du ta bort framkallningspatronen och fotoledaren samt papper som finns kvar i pappersmatningen. Sätt sedan tillbaka patronen och ledaren.

- 4. Slå pappersbuntens kanter mot en plan yta och lägg försiktigt tillbaka den i papperskassetten. (Fyll inte på böjda eller skrynkliga ark.) Sätt tillbaka locket på papperskassetten.
- 5. Stäng kåpan. Den sida som fastnade skrivs automatiskt ut igen.

# *R4C3810 Reference Guide Rev. C* A5 size Troub.fm<br>11/12/99 Pass 0

11/12/99

**Papper fastnade i matningsmekanismen när den valfria papperskassetten för 500 ark användes.**

### *OBS!*

*Se bilden nedan för papperskvadd i matningsmekanismen.*

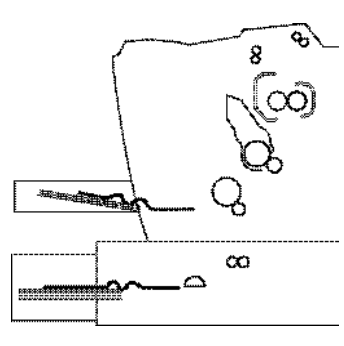

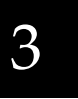

1. Ta ur papperkassetten ur dess fäste.

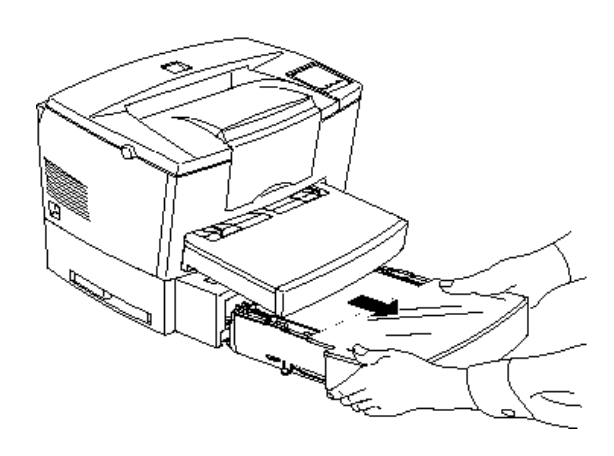

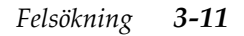

11/12/99

L

A5 size Troub.fm<br>11/12/99 Pass 0

Proof Sign-off: ABE K.Tsuno M.Takata\_\_\_\_\_\_\_ M.Takata \_\_\_\_\_\_\_ ABE J.Holmes

2. Ta bort allt papper från pappersbrickan eller kassetten som fastnat och släng bort böjda och skrynkliga ark.

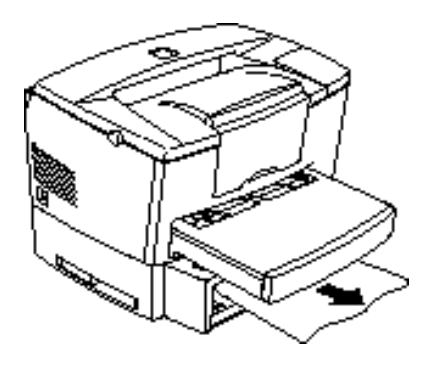

3. Ta bort allt papper från kassetten och tryck ner plattan tills den låses fast.

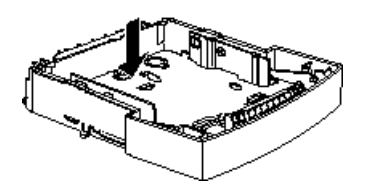

- 4. Slå pappersbunten mot en plan yta för att jämna till kanterna, lägg sedan tillbaka den i kassetten. Se till att papperskanterna är jämna och att bunten inte skymmer markeringen för max. antal papper.
- 5. Kontrollera att du använder rätt pappersformat. Kassetten (C81287✽) tar A4-ark och kassetten (C81288✽) tar ark i Letterformat. Försäkra dig också om att du använder papper som uppfyller skrivarens specifikationer.
- 6. Sätt tillbaka kassetten i sitt fäste.
- 7. Öppna kåpan och stäng den sedan igen. Den sida som fastnade skrivs ut igen automatiskt.

# *R4C3810 Reference Guide Rev. C*

11/12/99

A5 size Troub.fm<br>11/12/99 Pass 0

### *Problem med minne*

### **Under Run Error**

Detta meddelande indikerar att det inte finns tillräckligt med minne för utskriftsjobbet. Skrivaren kanske inte skriver ut ordentligt eller så kan ett s.k. under run error uppstå. Detta fel anges i varningsfönstret i EPSON Status Monitor 3.

### *Problem med tillval*

# 3

**Papper matas inte från den valfria lägre papperskassetten för 500 ark**

Kontrollera att du valt rätt papperskälla i programmet.

Det kanske är slut på papper i den lägre papperskassetten. Fyll på.

Kontrollera att den lägre papperskassetten är ordentligt installerad och att du inte fyllt på för mycket papper. Kassetten kan ta max. 500 ark (75g/m² pappersvikt).

Den lägre kassetten är kanske inte ordentligt installerad.

**Papper fastnar i matningsmekanismen när du använder den valfria lägre papperskassetten för 500 ark**

Se "Papper fastnade i matningsmekanismen när den valfria papperskassetten för 500 ark användes." på sidan 3-11.

11/12/99 Pass 0

Proof Sign-off: ABE K.Tsuno M.Takata\_\_\_\_\_\_\_ M.Takata \_\_\_\_\_\_\_ ABE J.Holmes

### *Problem med användning av EPSON Status Monitor 3*

Status Alert-fönstret i EPSON Status Monitor 3 anger de olika problemen och hur du ska lösa dem. För att lösa just ditt problem öppnar du EPSON Status Monitor 3, identifierar problemet och löser det. För användare av Macintosh visas EPSON Status Monitor 3 automatiskt när ett problem uppstår med skrivaren om bakgrundsutskriftsfunktionen är aktiverad.

### **Ett kommunikationsfel kan ha uppstått**

Skrivaren kan vara frånslagen, kontrollera att den är på. Om den är på ska du kontrollera att elsladden sitter i eluttaget. Slå annars på skrivaren.

Skrivaren kan göra ett självtest eller initialisera sig. Om så är fallet ska du låta datorn avsluta initialiseringen.

Problemet kan vara att skrivaren inte är klar att skriva ut. Kontrollera att skrivaren är klar för utskrift. Se *Förberedelseguiden* för mer information.

### **Statusinformationen överensstämmer inte med skrivarens verkliga status**

EPSON Status Monitor 3 övervakar skrivaren med jämna mellanrum. Du kan behöva vänta tills EPSON Status Monitor 3 övervakar skrivaren igen och automatiskt ändrar statusen.

### *R4C3810 Reference Guide Rev. C* A5 size Troub.fm

11/12/99 Pass 0

### **Windows delade skrivare kan inte övervakas**

Övervakning av delade skrivare ställs in internt av EPSON Status Monitor 3. För att övervaka Windows delade skrivare högerklickar du på Network Neighborhood och sedan på Properties. Kontrollera att delning av fil och skrivare för Microsoft Networks finns med på listan över installerade komponenter.

Kontrollera också att EPSON Status Monitor 3 är installerad i värddatorn för den Windows delade skrivaren. Se till att det sitter en bock i rutan Allow monitoring of shared printers som finns i dialogrutan Monitoring Preferences.

I Windows 98/95, kan inte IPX/SPX-kompatibla produkter sättas på nätverksmodulen.

#### **Kan inte installera drivrutinen för skrivaren i Windows**

Om din dator inte redan hade Windows 98 installerat är den en uppgradering från Windows 95 till 98. Det är möjligt att den inte stöder USB-anslutningar, det är också möjligt att den inte skriver ut. Kontrollera huruvida din dator stöder USB-anslutningar genom att ringa tillverkaren.

#### **Skrivardrivrutinen är installerad som "okänd utrustning" i enhetshanteraren**

Under plug-and-play installationen stördes installationen av några problem. När skrivaren är ansluten via USB-kabeln och påslagen ska du kontrollera Device Manager i My Computermenyn. Om USB-skrivare eller EPL 5700L/i är installerade under unknown device har skrivaren inte installerats ordentligt. Ta ur USB-kabeln från skrivaren, sätt sedan i den igen och installera skrivardrivrutinen igen.

*Felsökning 3-15*

# 3

11/12/99 Pass 0

L

A5 size Troub.fm

Proof Sign-off: ABE K.Tsuno M.Takata\_\_\_\_\_\_\_ M.Takata \_\_\_\_\_\_\_ ABE J.Holmes

### **Kan inte skriva ut från Windows**

Drivrutinens skrivarport kan vara fel. För att kontrollera skrivarportens inställning väljer du Properties i File-menyn i dialogrutan Printer som finns i Program-gruppen.

### **Skrivaren visas inte i dialogrutan Selector**

Kontrollera att skrivaren är på. Skrivarporten visas inte på menyn på grund av att datorn inte känner igen skrivaranslutningen. Försök att koppla ur och sedan koppla in USB-kabeln igen.

### **Fastän skrivaren är kopplat till USB-navet fungerar den inte ordentligt**

Skrivaren kanske inte är kopplad till den första nivåns USB-nav. Det finns fem nivåer av USB-anslutningar, kontrollera att din skrivare är kopplat till den första nivån.

Kontrollera att datorn korrekt har känt igen USB-navet. Kontrollera USB-navet under USB i enhetshanteraren.

# *R4C3810 Reference Guide Rev. C* A5 size Main.fm<br>11/12/99 Pass 0

11/12/99

# *Kapitel 4 Underhåll och transport*

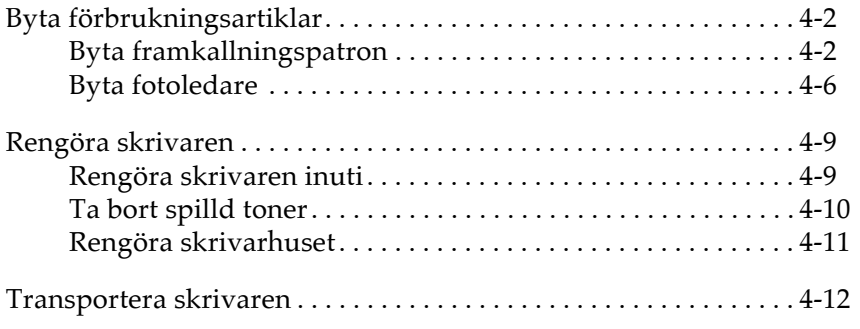

4

*Underhåll och transport 4-1*

11/12/99

Proof Sign-off: ABE K.Tsuno M.Takata\_\_\_\_\_\_\_ M.Takata \_\_\_\_\_\_\_ ABE J.Holmes

### *Byta förbrukningsartiklar*

Din skrivare använder två förbrukningsartiklar vilka nämns nedan tillsammans med deras ungefärliga livslängd.

Framkallningspatron (S050010) Upp till 6 000 sidor beroende på utskriftsjobbens komplexitet

Fotoledare (S051055) Upp till 20 000 sidor

Förbrukningsartiklarnas status visas i Status Monitor 3.

Byt ut framkallningspatronen om du märker att utskriftskvaliteten försämrats. Byt ut fotoledaren endast om dålig utskriftskvalitet fortfarande är ett problem efter det att du bytt ut framkallningspatronen.

### *Byta framkallningspatron*

Följ dessa steg vid byte av framkallningspatron.

- 1. Kontrollera att skrivaren är frånslagen.
- 2. Öppna kåpan genom att trycka på låsmekanismen på skrivarens vänstra sida. Lyft upp kåpan helt.

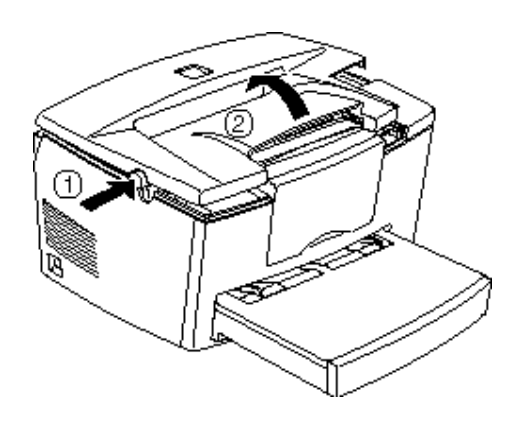

*4-2 Underhåll och transport*

L
## *R4C3810 Reference Guide Rev. C*

A5 size Main.fm<br>11/12/99 Pass 0 11/12/99

## c *Varning:*

*Du måste öppna kåpan helt när du byter framkallningspatron, annars kan du skada skrivaren.*

3. Håll i patronens handtag och dra den rätt upp och ut ur skrivaren.

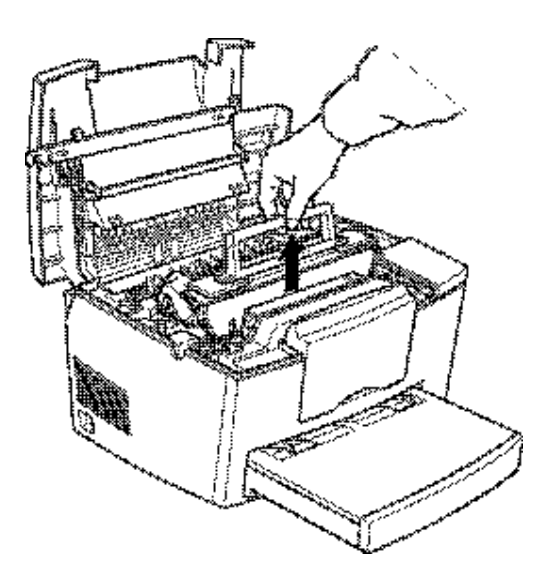

#### w *Varning: Vidrör ej brännaren markerad med CAUTION Hot Surface Avoid Contact (VARNING Varm yta - undvik kontakt).*

4. Kasta bort den använda framkallningspatronen på lämpligt sätt.

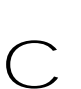

#### *Varning:*

*Vänd inte patronen upp-och-ner.*

*Underhåll och transport 4-3*

11/12/99

L

A5 size Main.fm<br>11/12/99 Pass 0

Proof Sign-off: ABE K.Tsuno M.Takata\_\_\_\_\_\_\_ M.Takata \_\_\_\_\_\_\_ ABE J.Holmes

5. Ta ur den nya framkallningspatronen ur påsen. Håll patronen vågrätt och skaka den lätt några gånger i sidled och sedan fram och tillbaka för att blanda tonern ordentligt.

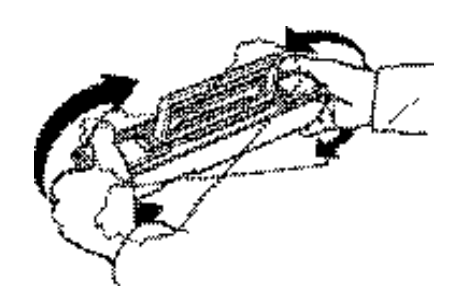

6. Ta bort skyddstejpen från patronens lock.

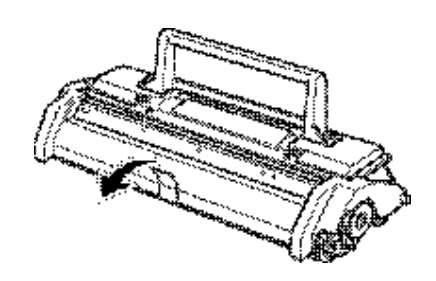

c *Varning: Vidrör aldrig framkallningsvalsen under locket eftersom utskriftskvaliteten kan försämras.*

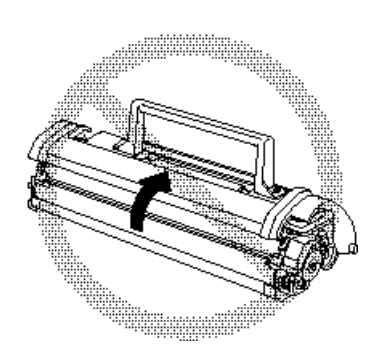

*4-4 Underhåll och transport*

## *R4C3810 Reference Guide Rev. C* A5 size Main.fm<br>11/12/99 Pass 0

11/12/99

7. Håll i patronens handtag och sänk ner den i skrivaren. Se till att piggarna på varje sida av patronen passar i skårorna inuti skrivaren. För försiktigt in patronen i öppningen tills den låses på plats.

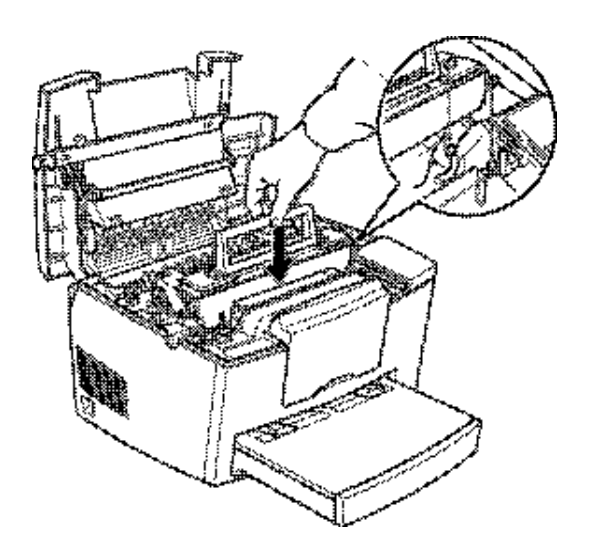

4

8. Tryck ned kåpan försiktigt tills den låses på plats.

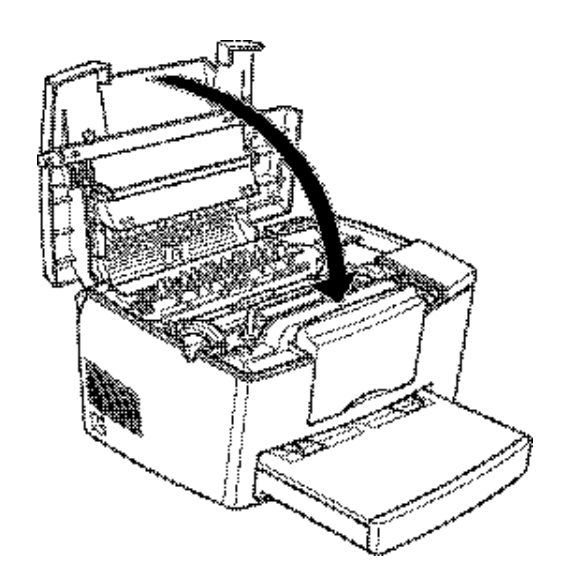

*Underhåll och transport 4-5*

A5 size Main.fm<br>11/12/99 Pass 0 11/12/99

Proof Sign-off: ABE K.Tsuno M.Takata\_\_\_\_\_\_\_ M.Takata \_\_\_\_\_\_\_ ABE J.Holmes

- 9. När du slår på skrivaren går du in i dialogrutan för skrivarinställningar i skrivardrivrutinen och klickar på Toner Level Clear-knappen. Dialogrutan Toner level clear visas då.
- 10. Klicka på OK för att återställa tonernivåmätaren.

När du byter ut framkallningspatronen bör du även rengöra pappersvalsen enligt "Rengöra skrivaren inuti" på sidan 4-9.

### *Byta fotoledare*

- 1. Kontrollera att skrivaren är frånslagen.
- 2. Öppna kåpan genom att trycka på låsmekanismen. Lyft upp kåpan helt.

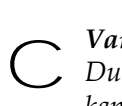

*Varning:*

*Du måste öppna kåpan helt när du byter fotoledare, annars kan du skada skrivaren.*

3. Ta ur framkallningsvalsen.

*4-6 Underhåll och transport*

## *R4C3810 Reference Guide Rev. C*

A5 size Main.fm<br>11/12/99 Pass 0 11/12/99

4. Ta försiktigt ut fotoledaren ur skrivaren. Se nedan.

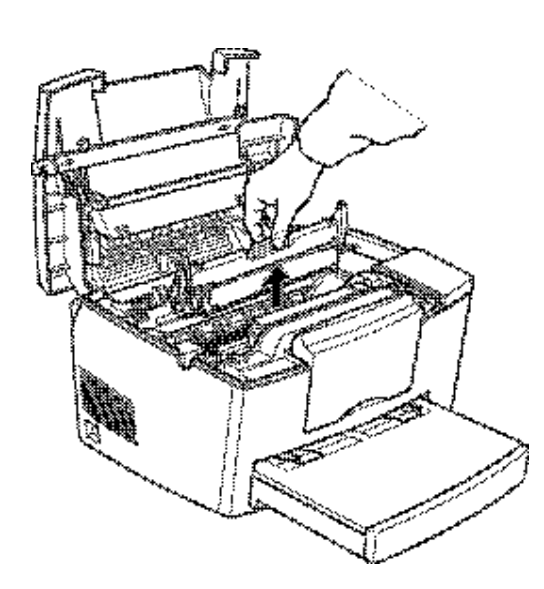

4

w *Varning: Vidrör inte brännaren markerad med CAUTION Hot Surface Avoid Contact (VARNING Varm yta - undvik kontakt).*

5. Ta ur fotoledaren ur påsen.

*Underhåll och transport 4-7*

A5 size Main.fm<br>11/12/99 Pass 0 11/12/99

Proof Sign-off: ABE K.Tsuno M.Takata\_\_\_\_\_\_\_ M.Takata \_\_\_\_\_\_\_ ABE J.Holmes

c *Varning:*

*Vidrör aldrig fotoledarens ljuskänsliga trumma eftersom utskriftskvaliteten kan försämras.*

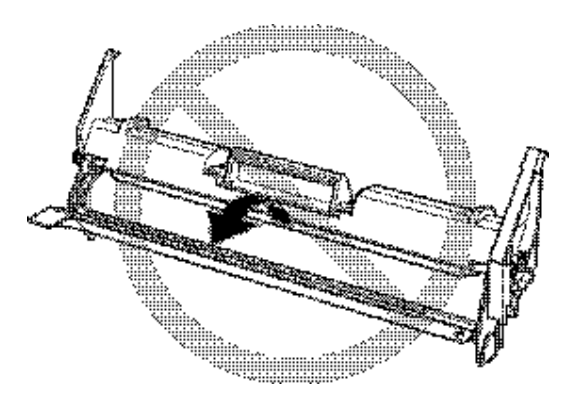

6. För in piggarna som sitter på vardera sida av den nya fotoledaren i skårorna inuti skrivaren. För in fotoledaren försiktigt i öppningen tills den låses på plats.

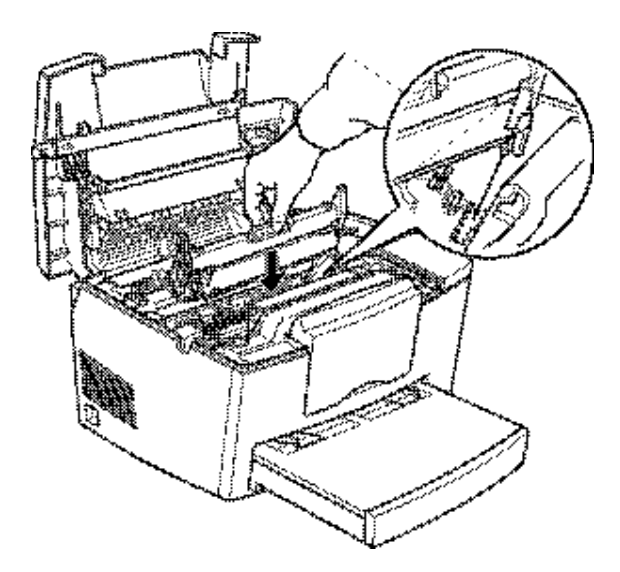

L

## *R4C3810 Reference Guide Rev. C* A5 size Main.fm

11/12/99 Pass 0

7. Sätt tillbaka framkallningspatronen.

- 8. Tryck ner kåpan tills den låses på plats.
- 9. När du slår på skrivaren går du in i dialogrutan för skrivarinställningar i skrivardrivrutinen och klickar på knappen OPC Level Clear. Dialogrutan OPC level clear visas då.
- 10. Klicka på OK för att återställa fotoledarens sidoräknare.

### *Rengöra skrivaren*

Skrivaren kräver endast minimal rengöring. Om du märker att utskriftskvaliteten försämrats ska du rengöra skrivarens insida i enlighet med det här avsnittet.

Du bör också rengöra papperkassetten och kåpan med några månaders mellanrum. Detta beskrivs längre fram.

### *Rengöra skrivaren inuti*

Små partiklar av damm kan samlas inuti skrivaren. Följ dessa anvisningar om rengöring inuti skrivaren och av pappersmataren:

- 1. Kontrollera att skrivaren är frånslagen.
- 2. Öppna kåpan.

## w *Varning:*

*När du öppnar kåpan ser du brännaren markerad med CAUTION Hot Surface Avoid Contact (VARNING Varm yta - undvik kontakt).*

3. Ta ur framkallningspatronen och fotoledaren enligt "Byta förbrukningsartiklar" på sidan 4-2 ovan.

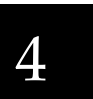

11/12/99

A5 size Main.fm<br>11/12/99 Pass 0

Proof Sign-off: ABE K.Tsuno M.Takata\_\_\_\_\_\_\_ M.Takata \_\_\_\_\_\_\_ ABE J.Holmes

4. Rengör skrivaren inuti med en ren, torr och luddfri trasa. Använd inte tryckluft. Om du har problem med pappersmatningen ska du rengöra pappersvalsen genom att öppna kåpan över valsen och torka valsen med en ren, torr och luddfri trasa.

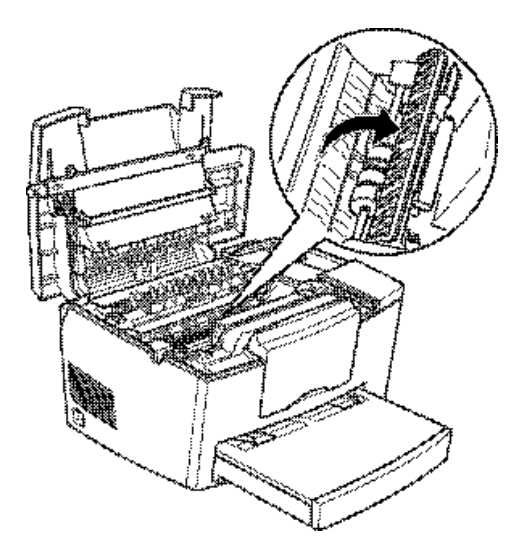

- 5. Byt ut fotoledaren, byt sedan ut framkallningspatronen.
- 6. Stäng kåpan.
- 7. Ta bort allt papper från pappersfacket och rengör med en ren, torr och luddfri trasa.

### *Ta bort spilld toner*

Om toner spillts inuti skrivaren ska du inte använda skrivaren förrän du tagit bort all spilld toner.

Om det endast är lite toner som spillts ska du försiktigt torka skrivarens insida med en ren, torr och luddfri trasa.

## *R4C3810 Reference Guide Rev. C*

A5 size Main.fm<br>11/12/99 Pass 0 11/12/99

R

4

Om mycket toner spillts ut ska du använda en liten dammsugare (finns att köpa i databutiker). Torka sedan försiktigt med en ren, torr och luddfri trasa.

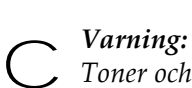

*Toner och andra fina pulver kan skada vissa dammsugare. Läs instruktionerna för din dammsugare noga innan du använder den för att suga upp utspilld toner.*

#### *OBS!*

*Om du spiller toner på kläderna ska du skölja bort det med kallt vatten. Använd inte varmvatten eftersom tonern då kan lämna en fläck.*

## *Rengöra skrivarhuset*

Om skrivarens yttre hölje är smutsigt eller dammigt ska du slå av skrivaren och rengöra den med en ren, torr och luddfri trasa som fuktats med ett milt rengöringsmedel.

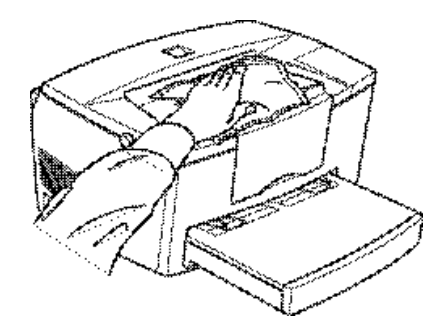

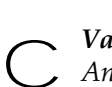

*Varning: Använd aldrig alkohol eller lösningsmedel för att rengöra skrivarhuset eftersom dessa kemikalier kan skada komponenterna och huset. Låt inte vatten komma in i skrivarmekanismen eller andra elektroniska komponenter.*

11/12/99

Proof Sign-off: ABE K.Tsuno M.Takata\_\_\_\_\_\_\_ M.Takata \_\_\_\_\_\_\_ ABE J.Holmes

## *Transportera skrivaren*

Om du ska transportera skrivaren ska du packa ner den i originalförpackningen med de förpackningsmaterial som medföljde skrivaren.

- 1. Stäng av skrivaren.
- 2. Lyft av locket till papperskassetten. Ta bort allt papper från papperskassetten.
- 3. Fatta tag i papperskassettens basenhet med båda händerna, tryck kanterna inåt och dra ur den ur skrivaren.

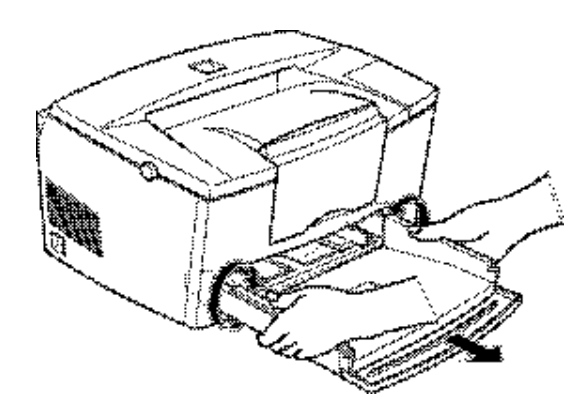

- 4. Dra ur sladden ur eluttaget, koppla sedan ur gränssnittskabeln från skrivaren.
- 5. Ta bort den valfria lägre papperskassetten om den installerats.
- 6. Sätt på allt skyddande material på skrivaren, packa sedan ner den i originalkartongen.

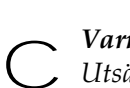

#### *Varning:*

*Utsätt inte fotoledaren och framkallningspatronen för ljus längre än nödvändigt.*

## *R4C3810 Reference Guide Rev. C* A5 size Aptec.fm<br>11/12/99 Pass 0

# 11/12/99

# *Bilaga A Tekniska specifikationer*

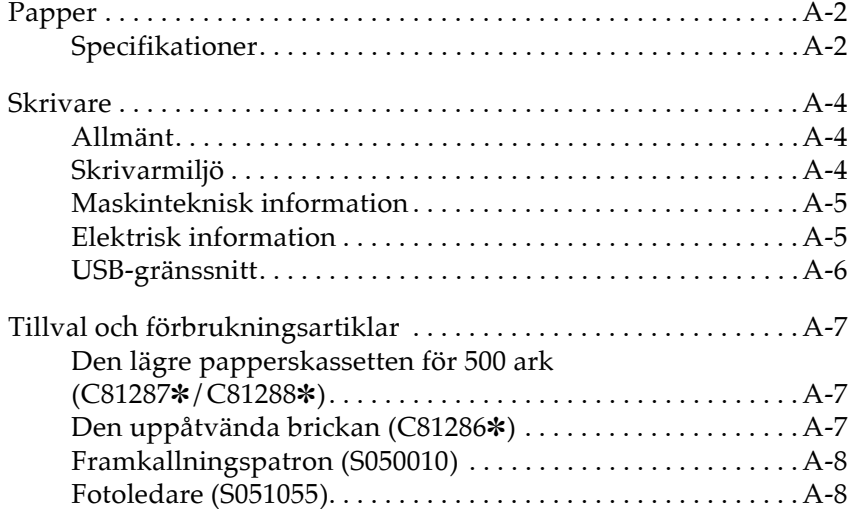

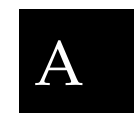

11/12/99

A5 size Aptec.fm<br>11/12/99 Pass 0

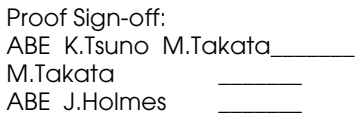

## *Papper*

### *Specifikationer*

### *OBS!*

*Eftersom tillverkare när som helst kan ändra kvaliteten på vissa märken eller typ av papper kan EPSON inte garantera papprens kvalitet. Testa därför alltid en mindre mängd av pappret innan du köper stora kvantiteter eller skriver ut stora jobb.*

Papperstyp: Vanligt papper, återvunnet papper, etiketter, kuvert, overheadfilm, färgat papper, kort, brevhuvud

#### *OBS!*

*Använd återvunnet papper endast vid normal temperatur och luftfuktighet. Papper av dålig kvalitet kan försämra utskriftskvaliteten, orsaka att papper fastnar och andra problem.*

Pappersvikt:

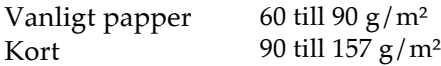

Pappersformat:

```
Papper A4 (210 mm \times 297 mm)A5 (148 mm × 210 mm)
           B5 (182 mm × 257 mm)
           Letter (8 1/2 tum \times 11 tum)
           Half Letter (51/2tum \times 81/2tum.)
           Legal (81/2tum \times 14 tum)
           Executive (71/4 \text{tum} \times 101/2 \text{tum})Government Legal (81/2tum × 13 tum)
           Government Letter (8 \text{ tum} \times 10 \frac{1}{2} \text{ tum})
           F4 (210 mm \times 330 mm)
           Custom
             (76 mm × 127 mm till 215 mm × 355 mm, 
           3 \times 5 tum till 8.5 \times 14 tum)
```
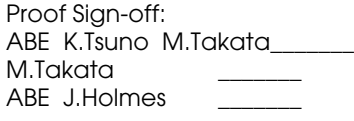

A5 size Aptec.fm<br>11/12/99 Pass 0 11/12/99

Kuvert: Monarch (3 7/8 × 7 1/2 tum) Commercial 10 (4  $1/8 \times 9$  1/2 tum) DL (110 mm × 220 mm) C5 (162 mm × 229 mm)  $C6$  (114 mm  $\times$  162 mm) International B5 (176 mm  $\times$  250 mm)

c *Varning:*

*Fyll endast på de pappersformat som angetts ovan.*

Utskriftsområde: Det område på en sida innanför en marginal på minst 4 mm runt om

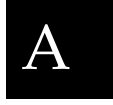

11/12/99

A5 size Aptec.fm

Proof Sign-off: ABE K.Tsuno M.Takata\_\_\_\_\_\_\_ M.Takata \_\_\_\_\_\_\_ ABE J.Holmes

## *Skrivare*

## *Allmänt*

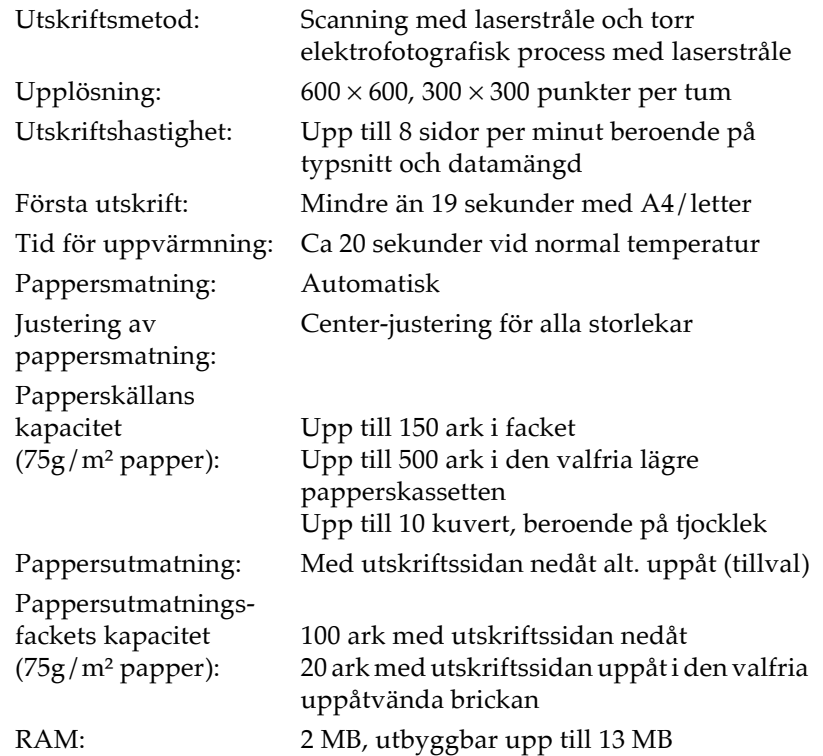

## *Skrivarmiljö*

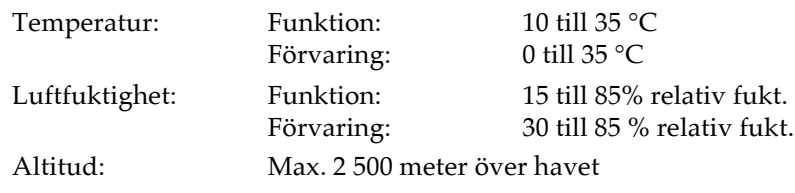

## *R4C3810 Reference Guide Rev. C*

A5 size Aptec.fm<br>11/12/99 Pass 0 11/12/99

### *Maskinteknisk information*

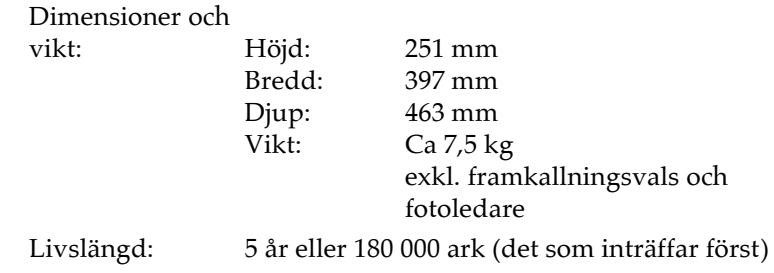

### *Elektrisk information*

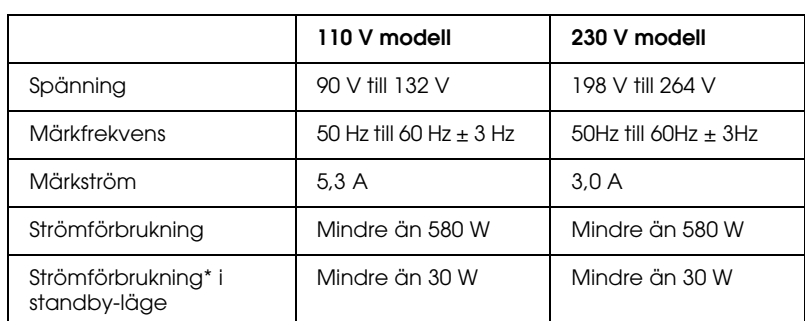

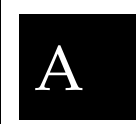

\* Utan tillval

#### *OBS!*

*Kontrollera dekalen bak på skrivaren för den specificerade spänningen.*

11/12/99

A5 size Aptec.fm<br>11/12/99 Pass 0

Proof Sign-off: ABE K.Tsuno M.Takata\_\_\_\_\_\_\_ M.Takata \_\_\_\_\_\_\_ ABE J.Holmes

### *USB-gränssnitt*

Universal Serial Bus 1.0-anpassad.

#### *OBS!*

*Endast Macintosh och PC:s som är förinstallerade med Windows 98 stöder USB-gränssnittet.*

#### *För Windows 98*

- 1. Klicka på Start-knappen, peka på Settings, klicka sedan på Printers.
- 2. Högerklicka på ikonen EPSON EPL-5700L/EPL-5700i och klicka på Properties i den meny som visas.
- 3. Välj fliken Details.
- 4. Klicka på pilen bredvid rullgardinslistan Printer Port. Välj sedan en EPUSB1-port.
- 5. Klicka på OK för att spara denna inställning.

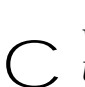

#### *Varning:*

*USB-gränssnittet är inte kompatibelt med QuickDraw GX i Macintoshs OS version.*

## *R4C3810 Reference Guide Rev. C* A5 size Aptec.fm<br>11/12/99 Pass 0

11/12/99

## *Tillval och förbrukningsartiklar*

### *Den lägre papperskassetten för 500 ark (C81287*✽*/ C81288*✽*)*

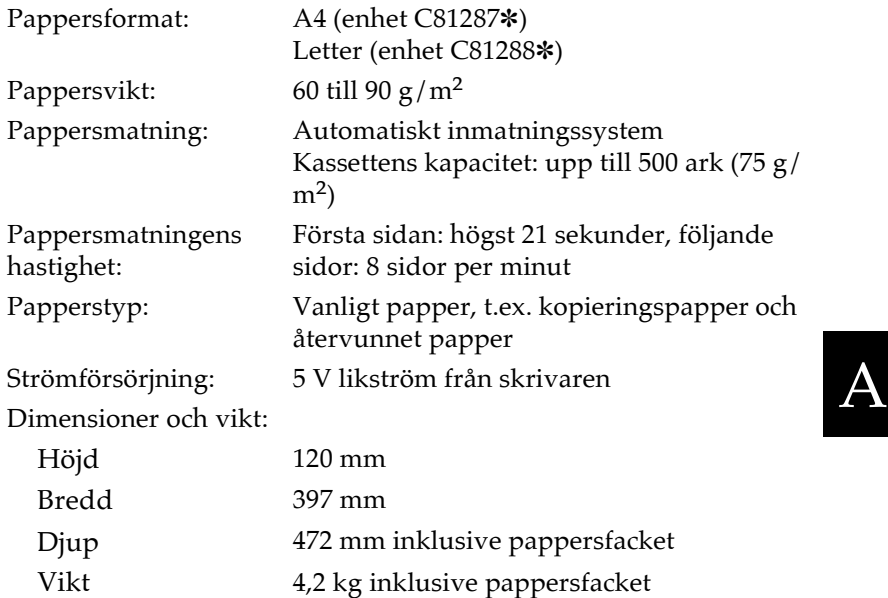

### *Den uppåtvända brickan (C81286*✽*)*

Dimensioner (inklusive skrivaren) och vikt:

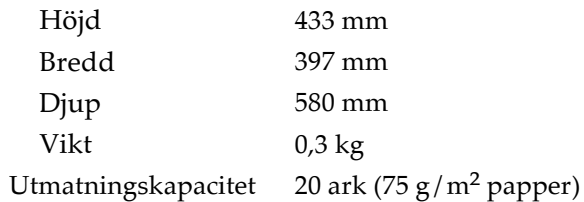

11/12/99

A5 size Aptec.fm<br>11/12/99 Pass 0

Proof Sign-off: ABE K.Tsuno M.Takata\_\_\_\_\_\_\_ M.Takata \_\_\_\_\_\_\_ ABE J.Holmes

### *Framkallningspatron (S050010)*

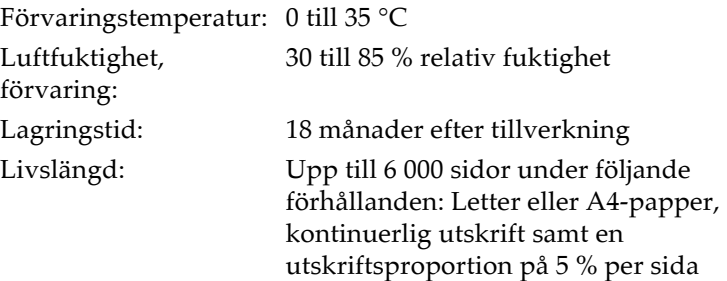

### *Fotoledare (S051055)*

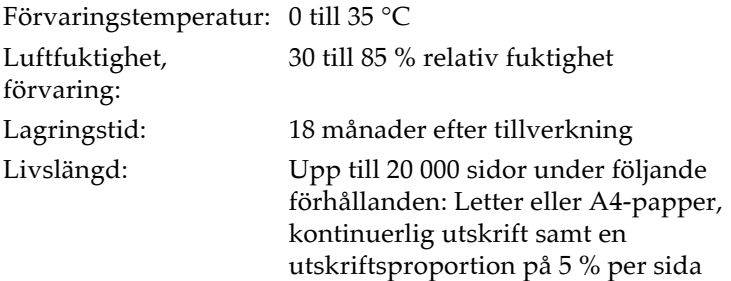

Det antal sidor du kan skriva ut med en framkallningspatron eller en fotoledare varierar beroende på typen av utskrift. Om du skriver ut några sidor i taget eller kompakt text som överstiger den 5-procentiga utskriftsproportionen kan enheten skriva ut färre sidor. Den 5-procentiga utskriftsproportionen motsvarar utskrift med standardtext med dubbelt radavstånd.

*A-8 Tekniska specifikationer*

 $\mathbf I$